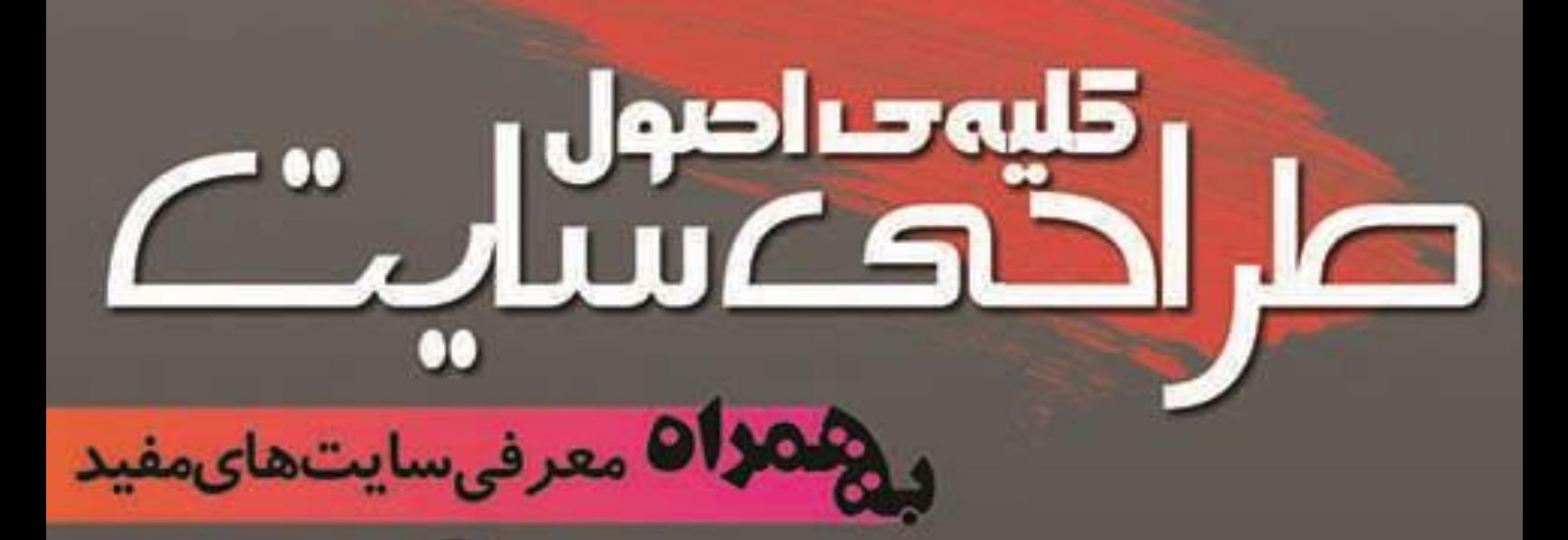

أشنابهء ناهاست ودامين طراحهءسابت اسبتا خسهاست cPanell callull شىيەسازمەسرور بر رومكامبيوترشخصهء الكسا ، بيد رنك وسئو

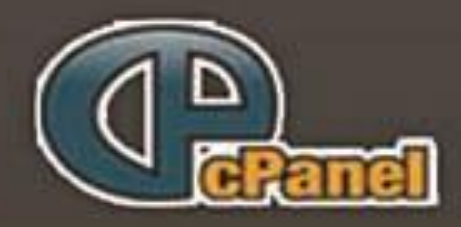

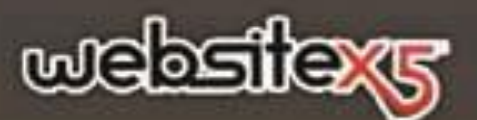

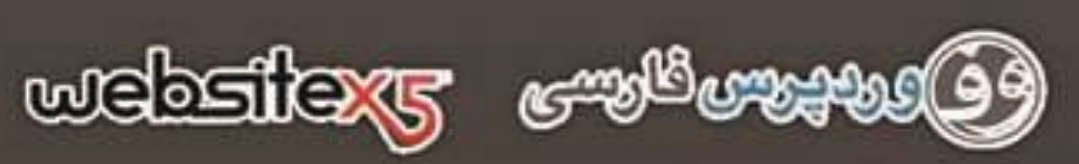

نویسنده. علی سجادی

صل اقلیہ ساصول<br>صلی الانکا سلامت

به نام خدا

**کلیهی اصول طراحی سایت**

**نویسنده: علی سجادی**

صر احتمدادول<br>صر احتمدادول  $\bullet\bullet$ 

# فهرست:

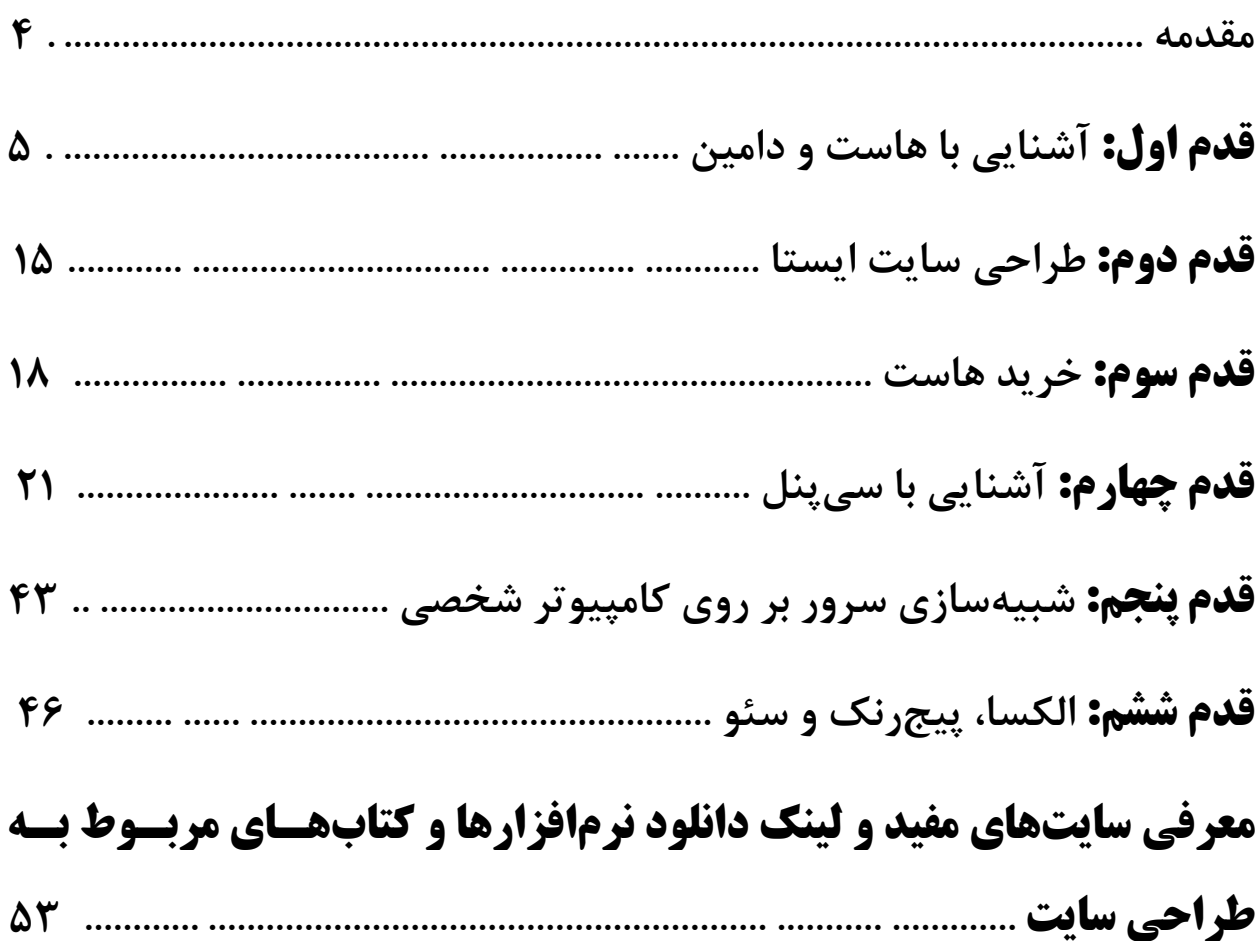

كليەخداصول TH JH

**مقدمه:**

**یکی از مهمترین نوآوریهای کامپیوتر اینترنت است. داشتن یک سایت در اینترنت از حضور در آن مهمتر است چون طبق آمارهای گرفته شده در ایران حدود 33 میلیون ایرانی در فضای اینترنت حضور دارند و این میزان بستر مناسبی را برای ارائهی خدمات، تبلیغات و غیره فراهم آورده است.**

**طراحی سایت ممکن است برای بسیاریها دشوار به نظر برسد ولی اینطور نیست. البته میتوان گفت که این حرف تا چند سال پیش صحت داشت. چرا که مدیر سایت میبایست با کدنویسی آشنا بوده و با محیط خستهکنندهای سروکار داشته باشد. ولی امروزه با نصب نرمافزارهایی که به سیستم مدیریت محتوا شهرت دارند میتوان به آسانی و بدون روبهرو شدن با محیط پیچیدهای یک سایت راهاندازی کرد. شاید بتوان گفت که کار با سیستم مدیریت محتوا از کار با سیستمعامل ویندوز هم آسانتر است. این نرمافزارها در تمام سیستمعاملها قابل اجرا هستند و از طریق مرورگر میتوان به آنها دسترسی داشت. اگر در حال حاضر هاست ندارید بعد از خواندن بخش سوم به بخش پنجم بروید )بخش چهارم را نخوانید!(. امیدوارم که از خواندن این کتاب لذت ببرید. علی سجادی – فروردین 1331**

**Yahoo ID: [asajadi84](mailto:asajadi84@yahoo.com)  Website: [www.GhahveKashi.ir](http://www.ghahvekashi.ir/) | [Facebook.com/ghahvekashi](http://facebook.com/ghahvekashi)**

# صر ا<sup>قلیمحر</sup>اصول<br>صر احتک سایت

# **قدم اول: آشنایی با هاست و دامین**

**سایتها به دو نوع کلی تقسیم میشوند:**

- **سایتهای ایستا )static)**
- **سایتهای پویا )dynamic)**

**سایتهای ایستا شامل تعدادی فایل هستند که باا وارد کاردن آدرس ساایت میتوان به آنها دسترسی پیدا کرد. این فایلها ثابت هستند و محتوای ثاابتی دارند. اصوالً مدیریت این سایتها نیازمند به تسلط کامال باه برنامهنویسای، وقت و حوصله زیادی است و به همین دلیل بسیار کم اساتفاده میشاود. ایان سایتها را میتوان عالوه بر پنل سایت بر روی فضاهای رایگان نیز پیاده نمود. سایتهای ایستا برای معرفی محصوالت، بیوگرافی و ... مناسب هستند.**

**نوشتن پست در سایتهای پویا همانند وبالگنویسی است و به هماین جهات مدیریت این سایتها بسیار آسان و لذتبخش میباشد.**

**در سایتهای ایستا متنهای سایت در فایلها قرار دارناد در صاورتی کاه در سایتهای پویا هیچ مطلبی از سایت درون فایل قارار نادارد و در یاک منبا اطالعاتی به نام دیتابیس )database )جم آوری شدهاند.**

**تفاوت یک سایت پویا که کاملترین در نوع خود است با وبالگ در این میباشد که:**

# صر ا<sup>قلیہ صاصول</sup>اتے<br>صر احادے سیا*بے*

- **میتوانید به طور نامحدود پست )مطلب( بگذارید و محدودیتی در تعداد کاراکترها وجود ندارد.**
- **میتوانید عکس و فایل به پست سنجاق کنید؛ در صورتی که در وباالگ باید عکس یا فایل موردنظر در پست را در یک آپلودسنتر آپلود کنید.**
- **تعداد قالبهای موجود برای سایتها بسیار بیشتر از قالبهاای وباالگ است. همچنین عالوه بر طراحی آسانتر، میتاوان از گرافیاک و قادرت باالتری نیز بهره برد.**
	- **امکانات پنل مدیریت سایت بسیار بیشتر از پنل مدیریت وبالگ است.**
		- **بازدیدکنندگان یک سایت را معتبرتر از یک وبالگ میدانند.**
- **میتوانید در وبسایت خود آزادانه به تبلیغات بپردازید در صاورتی کاه انجام این کار در وبالگها غیرقاانونی اسات. البتاه باه تاازگی برخای سرویسدهندگان این امکان را در اختیار کاربران میگذارند.**
	- **آدرس سایت شما سری تر به ذهن بازدیدکننده سپرده میشود.**
- **رتبهی الکسای سایت شما سری تر بهبود مییابد. در رابطاه باا رتباهی الکسا در بخشهای آینده بیشتر توضیح خواهیم داد.**

**قریب به اتفاق سایتهای موجود در اینترنت پویا هستند ولی برای داشتن یک چنین سایتی نیاز به هاست دارید.**

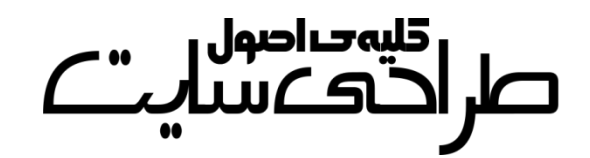

#### **هاست:**

**هاست فضایی از یک سرور )server )است که در قبال پرداخات وجاه بارای مدتی معین به شما واگذار میشود. سارور نیاز یاک ابرکاامیپوتر متصال باه اینترنت پرسرعت میباشد که فایلهای موجاود در هاسات شاما در آن قارار دارند. این ابرکامپیوتر تمام اوقات روشان اسات و هنگاامی کاه ارتباای ایان کامپیوتر با اینترنت قط شود دیگر امکان بازدید از سایت شما وجود ندارد. به زمان اتصال سرور به اینترنات آ تاایم )time up )گفتاه میشاود. معماوالً هاستینگ )ارائه دهندهی هاست( آ تایم را یکای از مللفاههای خاود جهات تبلیغات میداند.**

### **دامین:**

**برای دسترسی به یک سایت باید آدرس فایلهای موجود در سارور از طریاق مرورگر وارد شود. به این آدرس آیپی )IP )گفته میشود. آیپی از چهار عادد بین 3 تا 155 متغیر است. برای مثال آیپی ساایت گوگال 209.85.135.103 میباشد. همانطور که مشاهده میکنید حفظ کردن آیپی برای بازدیدکنناده مشکل است و به همین منظور میتوان باه جاای وارد کاردن آیپای داماین )domain )را وارد کرد. دامین همان آدرس سایت است. برای مثال:**

#### **http://www.example.com**

**دامین به چهار قسمت اصلی تقسیم میشود که آنها را با هم بررسی میکنیم.**

## كليوحراصول صراحی مسا*لت*

- **پروتکال )protocol): ناوع فایلهاایی کاه باین سارور و کاامیپوتر بازدیدکننده ردوبدل میشود تا حدودی توسط پروتکل قابل حدس زدن است. برای مثاال http بارای ساایتهای عاادی، https بارای انتقاال اطالعات مهم و سری مثل رمز کارتهای بانکی برای خرید اینترنتی و...**
- **سابدامین )subdomain): میتوان باا یاک داماین همزماان تعاداد نامحدودی سایت را مدیریت کرد. برای این کار میتوانید از ساابدامین استفاده کنید. برای مثاال com.example.blog://http را میتوانیاد برای وبالگ خود ست )set در اینجا به معناای تنظایم داماین بار روی هاست یا یک آدرس دیگر( کنید. سابدامین اصلی سایت www اسات کاااه وارد کاااردن در آدرس ساااایت اختیااااری اسااات. یعنااای یاک ًعمال http://www.example.com و http://example.com کار را انجام میدهند. البته در سایر سابدامینها هم میتاوان www را وارد کرد هرچناد کاه قاعادتاً نوشاتن آن اشاتباه اسات. بارای مثاال http://www.blog.example.com**
- **نام سایت: این بخش اسم خود سایت شماست که کامالً دلخواه اسات و هنگام خرید دامین آن را انتخاب میکنید.**
- **دامین سطح باال )domain level top): این بخش نمایندهی نوع فعالیت سایت شماست. البته امروزه این اصل زیااد رعایات نمیشاود و بیشاتر سایت ها از دامین ساطح بااالی com. اساتفاده میکنناد. لیساتی از دامینهای سطح باال را در زیر مشاهده میکنید.**

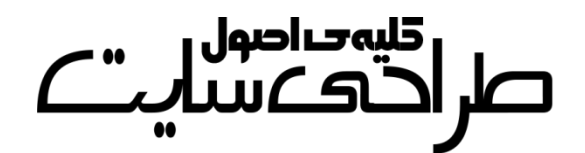

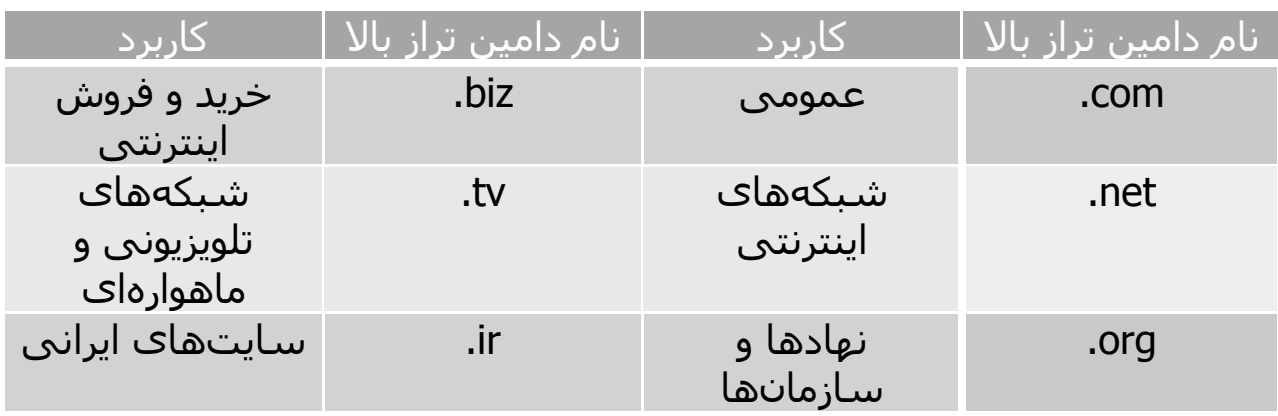

**در ادامه 7 نکته در مورد دامین به نقل از سایت webrgb گفته شده است. -1 ماندگاری در ذهن: اولین نکته و شاید مهمترین نکته این است کاه داماین شما به سادگی در ذهن افراد ثبت شود تا بتوانند بدون نیاز به هرکااری، آن را به خاطر آورده و دوباره به سایت شما بازگردند.**

**لیستی از نامهای موردنظر خود که به راحتی در ذهن ثبت می شاوند و در یااد میمانند، تهیه کنید. به یاد داشته باشید که شاید الزم باشد برای دامین خاود هزینهی باالیی کنید و آن را از کسی که قبالً ثبتش کرده، بخرید!**

**-1 دامین های com. در اولویت هستند: بسیاری از مردم گمان میکنناد کاه دامینهای com. تنها دامینهای موجود هستند و اغلب به پایاان اساامی کاه میشنوند، یک com. هم اضافه میکنند و جستجوی خود را انجام مایدهناد! اگر پسوند com. دامین موردنظر شما به ثبت رسایده باود، مشاکلی نیسات میتوانید از پساوندهای معاروف دیگار مانناد net. ، org. ، biz. و یاا info.**

### كليەخراصول صراحی مسلسنے

**استفاده کنید. البته دامینهای هر کشور، جایگاه خود را دارند مثالً برای ایران ir. و...**

**-3 به غلطهای امالیی توجه داشته باشید: این نکته از دو جهت مهم است هام مثبت و هم منفی. مثبت اینکه باعث میشود با ثبت دامینهای دارای غلطهای امالیی رایج، ترافیک خاصی جذب نمایید مثالً ثبت دامین com.mashhad و دامین com.mashad در کنار هم، باعث میشود افرادی که با هر دو امال ایان کلمه را تایپ میکنند را هدف بگیرید. و منفی هم از این جهت کاه ماثالً اگار**  فقــط یکــی از دو دامــین مثــال فــوق را داشــته باشــید، دســتهی زیــادی از **بازدیدکنندگانتان را میتوانید از دست بدهید!**

**-4 سایر پسوندها را نیز ثبت کنید: این نکته وقتی اهمیت باال پیدا میکند کاه رقبای شما یکی از پسوندهای شما را به ثبت برساانند. البتاه در وب فارسای، زیاد به چشم نمیآید و اغلب رقابت چندان باال نیسات کاه الزم باشاد تماام پسوندها را ثبت کنید مگر در برخی موارد بسیار خاا . در هار صاورت، اگار نسبت به ثبت سایر پسوندها اقدام نمایید، تصمیمی مناسب اتخاذ نمودهاید.**

**-5 دامین شما تا جایی که ممکن است باید کوتاه باشد: هرچاه کوتااهتار، باه یادماندنیتر! به همین سادگی اما بسیار بسیار مهم.**

**-6 از خط تیره )-( استفاده نکنید: احتمال اینکه در زمان ثبت دامین، داماین مدنظرتان به ثبت رسیده باشد بسیار باالست. در این حالت خیلیها با استفاده** 

# صر ا<sup>قلیہ صاصول</sup>اتے<br>صر احادے سیا*بے*

از خط تیره، دامین مشابه را به ثبت میرسانند. ایــن کــار یکــی از اشــتباهات **بزرگ در ثبت دامین به شمار میرود و باعث میشود ترافیکی کاه متعلاق باه شماست، به دلیل وجود همین خط تیره، به دامین مشاابه و فاقاد خاط تیاره منتقل شود. همچنین افزودن عدد به انتهاای داماین ماوردنظر نیاز توصایه نمیشود مگر اینکه عدد مفهومی در وبساایت شاما را منتقال کناد ماثالً com24.websazیعنی ساخت وب سایت در 14 ساعت.**

**-7 دامین شما برای تبلیغات نیز باید مناسب باشد: اگر وب ساایتی راهانادازی میکنید، قطعاً برای آن برنامههای تبلیغاتی خواهید داشت. اینکه دامین شاما به سادگی در تبلیغات به کار گرفته شود نیز مهم است. یک دامین فاقد معنی و طوالنی هرگز مناسب تبلیغات در یک روزنامه نخواهد بود!**

### **سیستم مدیریت محتوا:**

**سایت دینامیک از آنجا نیاز به پنل سایت دارد که باید یک دیتاابیس وجاود**  داشته باشد که اطلاعات از آن فراخوانی شود. دیتــابیس منبعــی از اطلاعــات **است که محتوای سایت شما را تشاکیل میدهاد. باه جاای ویارایش ساایت استاتیک که کاری بس دشوار است میتوان با یک نرمافزار به دیتابیس مطلاب افزود که مدیریت سایت را در حد داشتن یک وبالگ آسان میکناد. باه ایان نارمافزارهاا سایاماس )System Management Content )یاا سیساتم مدیریت محتوا میگویند. سیاماس ها به مدیر سایت اجازه میدهند که بادون** 

# صر اقسمان<br>صر احتکسایت

**دانستن زبان برنامه نویسی سایت خود را مدیریت کند. سایاماسها را باه دو بخش سایتساز و وبالگساز تقسیم می کنند. سیاماسهای سایتسااز بارای ساختن سایتهای تجاری ، خریدآنالین و... استفاده و سیاماسهای وبالگساز برای ساختن سایتهای دانلود ، سایتهای آهنگ و به طور کلی سایتهایی که برای بازدیدکننده مطلب دارند )نه خدمات( استفاده میشوند.**

**از معروفترین سیاماسهای سایتساز میتوان به جومال )Joomla )و دروپال )Drupal )و از معروفتاارین ساایاماسهای وبالگساااز میتااوان وردپاارس )WordPress )و دیتاالیف انجین )Engine Datalife )را نام برد.**

**سیاماسهای وبالگساز برای هر دو منظور استفاده میشوند و به دلیل فراگیر بودن، مدام در حال تغییر و تحولاند. امروزه بیشتار از 13 درصاد از مادیران سایتها در سراسر دنیا از وبالگساز وردپرس استفاده میکنند. از ساایتهای ایرانی که از وردپرس استفاده میکنناد میتاوان نودهشاتیا، فاارس کیادذ و دانلودها را نام برد.**

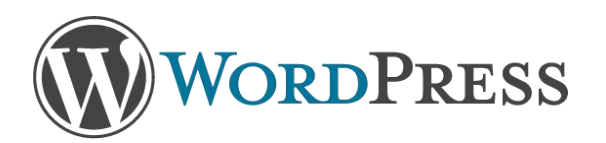

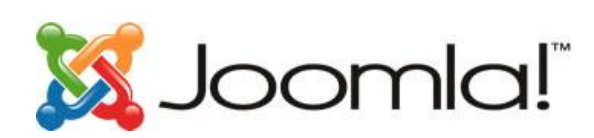

**در واق میتوان این مثال را زد: پنل سایت مثل یک دفتر نقاشی است کاه در آن نمیتوان به درستی نوشت! ولی اگر بتوان آن را خط کشای کارد میتاوان خیلی آسانتر در آن به نوشتن پرداخت. سیستم مدیریت محتوا دقیقاً ظاهری شبیه به وبالگ دارد. سایت پویا دو قسمت دارد که همانند وبالگ است:**

# صر ا<sup>قلیہ صاحبول</sup>ات<br>صر احتک سیا*ت*

- **فوراند )forend): بخشی که بازدیدکنندهی سایت شاما میتواناد آن را مشاهده کند.**
- **بکاند )backend): بخشی که تنها مدیر یا مدیران سایت میتوانناد باا وارد کردن رمز به آن دسترسی پیدا کنناد. در بکاناد ساایت میتاوان مطلب اضافه کرد، قالب سایت را تغییر داد، چیدمان سایت را عوض کارد و به طور کلی سایت را مدیریت کرد.**

**سیاماس نباید با اسکریپت )script )اشتباه گرفته شاود. اساکریپت نیاز نرمافزاری تحت وب برای سایتهای اینترنتی میباشاد اماا تفااوت آن باا سیاماس در کاربرد آنهاست. سیاماس تنها به سیستمهای ارائهی مطلاب گفته میشود در صورتی که اسکریپتها فراتر از سیاماسها هستند.**

**برای مثال آپلود سنترها، سرویس نمایش وضعیت یک نفر در یاهو، فالهای حافظ، آزمونهای آنالین، اعالم نمرات درسی و... نموناههایی از اساکریپت میباشند.**

**سیاماسها زیرمجموعهای از اسکریپتها هستند.**

**یکاای از اسااکریپتهای ایجاااد شاابکهی اجتماااعی ، شاایرترانیکس )Sharetronix )میباشد. سایت فیسنما با این اساکریپت سااخته شاده است.**

اس اللہ عباد ہوں<br>کار اگھے سا

**چکیدهی نکات: تعریف سایت: دسترسی محدود به یک سری فایل های مرتبط در یک سرور. تعریف سرور: یک ابرکامپیوتر متصل به اینترنت پرسرعت که فعالیت همیشگیی دارد و فایلهای یک سایت درون حافظهی آن قرار دارند. هاست )میزبانی(: دریافت وجه از مدیر یک سایت و قگرار دادن مدگدار معینگی از فضای سرور در اختیار او. آیپی: چهار عدد که با ندطه از هم جدا شده اند و فرد با وارد کردن آن میتوانگد به یک سایت وارد شود.** دامین (دامنه): عبا*ر*تی است که به علت سختی حفظ کردن آیپی بـرای اشـخاص **عمومی جاییزین شده است. سیاماس: نرمافزاری برای وبسایتها جهت ارائهی مطلب. اسکریپت: نرمافزاری برای وبسایتها که کاربردهای مختلفی دارند.**

## كليەحراصول ັບ ( ຈົ

# **قدم دوم: طراحی سایت ایستا**

**همانطور که قبالً گفته شد سایتهای ایستا کاربرد چندانی ندارند و طراحی با آن تنها به جهت تسلط بیشتر برای طراحی سایتهای پویا میباشد. بهترین نرمافزار طراحی سایت در حال حاضر 5X Website میباشد که طراحی سایت با آن آسان، سری و لذتبخش است.**

# websitexs

**تصویری از محیط برنامه را در زیر مشاهده میکنید.**

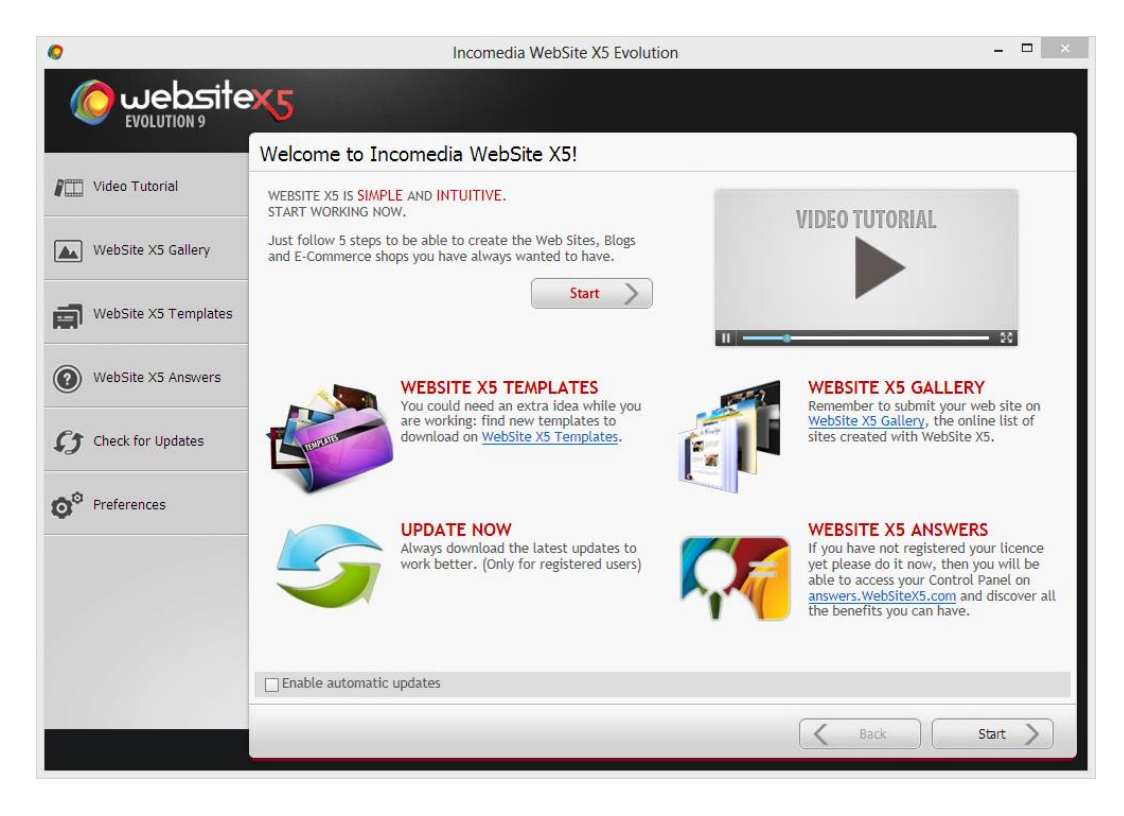

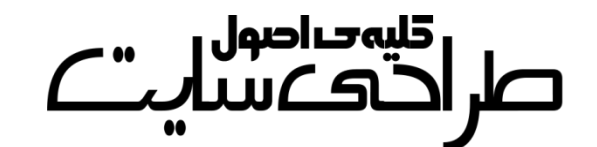

**با بازکردن برنامه پنجرهای مشاهده میگردد که در آن امکانات آنالین نرمافزار توضیح داده میشود. برای شروع بر روی start کلیک کنید.**

**طراحی سایت با این نرم افزار در 5 مرحله خالصه میشود:**

**-1 تنظیمات اولیهی سایت: شامل وارد کردن نام سایت، آدرس سایت، انتخاب قالب و...**

**-1 ساخت نقشهی سایت برای مثال:**

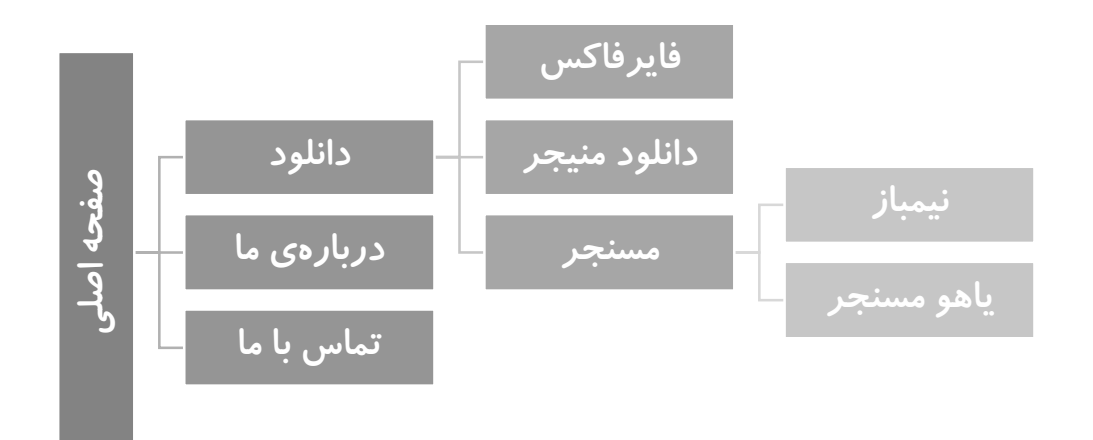

**-3 ساخت صفحههای نقشه و پیکربندی آنها**

**-4 تنظیمات پیشرفته نظیر خوشآمدگویی، طراحی منو، پیغامهای تبلیغاتی و...**

**-5 استخراج فایلهای نرمافزار و آپلود )upload )کردن آن بر روی هاست یا فضای رایگان. فرمت این فایل zip میباشد.**

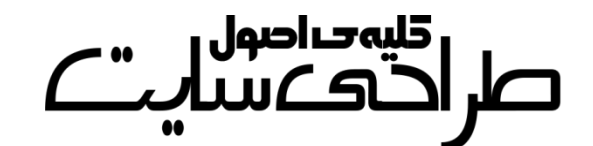

**از آنجایی که هدف عمدهی کتاب بررسی خالصهوار اصول طراحی سایت است و از طرف دیگر طراحی سایت با این نرمافزار بسیار آسان میباشد انجام مراحل آن را به شما میسپاریم. در بخشهای آینده آپلود کردن فایل فشردهی حاصل از طراحی را به همراه اجرای آن بر روی پنل آموزش خواهید دید.**

**البته مهمترین نرمافزار طراحی سایت Dreamweaver Adobe است که کار با آن دشوار و نیازمند تسلط کامل بر زبانهای برنامهنویسی تحت وب میباشد.**

كليەخداصول صراحی مسا*لت* 

## **قدم سوم: خرید هاست**

**اگر یک سایت ایستا نتواند نیازهای شما را برطرف کند برای داشتن یک سایت پویا باید هاست بخرید. خریدن هاست از طریق کارتهای شبکهی شتاب و به صورت آنالین صورت میپذیرد. البته میتوان از هاست رایگان استفاده کرد که به دلیل نامرغوب بودن و امکان حذفشدن فایلها و همینطور آ تایم پایین چندان توصیه نمیشود. قیمت هاست متناسب با نیازهای عادی حدوداً 43 هزارتومان )1331( برای یک سال است. هاستهای گرانقیمت برای سایتهای پربازدید و بسیارمهم استفاده میشوند. هاستها بسته به حجم خود قیمتهای مختلفی دارند که بهترین آنها 533مگابایت یا 1گیگابایت است. اگر نیاز به فضای بیشتری داشتید باید هاست دانلود بخرید که حجم آنها از حدود 13 گیگابایت تا 533گیگابایت متغییر است. البته هزینهی هاست دانلود معموالً به صورت ماهانه پرداخت میگردد.**

**پهنای باند نیز در قیمت هاست دخیل است. پهنای باند شما یعنی میزان تبادل اطالعات بین کامپیوتر بازدیدکننده و سرور )سایت شما( برحسب بایت بر ماه ! برای مثال اگر پهنای باند شما ماهانه 13 گیگابایت باشد پس از این که 13 گیگابایت فایل از سایت شما دانلود )و یا آپلود( شد سایت شما از دسترس خارج میشود. اگر پهنای باند شما نامحدود باشد قیمت هاستتان سر به فلک خواهد زد!**

# صر ا<sup>قلیمحر</sup>اصول<br>صر احتک سیاست

**سعی کنید هاست خود را حتماً از یک هاستینگ مطمئن خریداری کنید. هاستینگ به شرکت ارائه دهندهی هاست میگویند.**

**شما عالوه بر خرید هاست باید یک دامین هم خریداری کنید. دامین ir. 5هزارتومان )1331( و دامین com. 43هزارتومان )1331( میباشد.**

**ممکن است در هنگام خرید هاست از شما در رابطه با تنظیمات DNS سوال پرسیده شود. اگر جواب این سوال را خیر بدهید شما یک هاست و یک دامین جداگانه خریدهاید؛ ولی اگر جواب این سوال را بله بدهید هاست و دامین شما به هم مربوی خواهند شد. به عبارت دیگر یعنی با واردکردن دامین شما میتوان محتویات سایت را مشاهده کرد.**

**بهتر است جواب این سوال بله باشد!**

**بعد از اتمام خرید ، آیپی سایت شما، نامکاربری و رمزعبورِ پنل به اطالع شما میرسد که این کار معموالً از طریق ایمیل صورت میپذیرد.**

**دقت کنید که این پنل با پنل سیاماس )سیستم مدیریت محتوا( تفاوت دارد. این پنل برای نصب سیاماس و یا سایر اسکریپتها استفاده میشود، نه مدیریت سایت.**

**اگر دامین شما ir. باشد حدود یک روز طول میکشد تا اتصال بین دامین و هاست برقرار شود. )البته به تازگی مشاهده شده است که برخی از شرکتهای هاستینگ نمایندگی ثبت دامین ir. را گرفتهاند و دیگر انتظار الزم نیست.(**

# صر ا<sup>قلیہ صاحبول</sup>ات<br>صر احتک سیات

**همچنین باید ابتدا نام موردنظر خود را ابتدا در سایت ir.nic.www ثبت کنید و سپس هزینهی آن را از طریق هاستینگ پرداخت کنید. ولی دامین com. دردسر کمتری دارد گرچه قیمت آن بیشتر است.**

**اگر تمایل چندانی به خرید دامین ندارید میتوانید از دامینهای رایگان استفاده کنید. معروفترین دامین رایگان، دامین کشور توکالئو میباشد که به صورت tk. است. از دامین های ایرانی نیز میتوان به ir.orq. و ir.fay. اشاره کرد. برای ثبت دامین tk. باید در سایت tk.dot.www ثبتنام کنید. برای ثبت دامین ir.orq. به سایت ir.orq.www و برای ثبت دامین ir.fay. به سایت ir.fay.www مراجعه نمایید.**

**برای ست کردن دامینهای فوق برروی هاست خود باید با پشتیبانی هاستینگتان تماس بگیرید.**

# صر ا<sup>قلیہ صاحبول</sup>ات<br>صر احتک سیات

# **قدم چهارم: آشنایی با سیپنل**

**پس از خرید هاست و دامین برای وارد شدن به پنل خود عبارت :2082 را به آخر دامین خود اضافه کنید. البته اگر هنوز دامین نخریدهاید و یا اتصال بین هاست و دامین هنوز برقرار نشده است میتوانید به جای دامین از آیپی نیز استفاده کنید.**

#### **http://example.com:2082**

**دقت کنید که پنلهای سایت انواع مختلفی دارناد ولای محباوبترین آنهاا سیپنل )cPanel )است و در این کتاب نیز این پنل بررسی میگردد. نوع پنال شما بستگی به هاستینگ دارد. اگر پنل شما دایرکت ادمین )admin direct ) است به جای :2082 باید :2222 را وارد کنید.**

**بعد از وارد کردن آدرس سایت خود به همراه :2082 با صافحهی زیار مواجاه خواهید شد.**

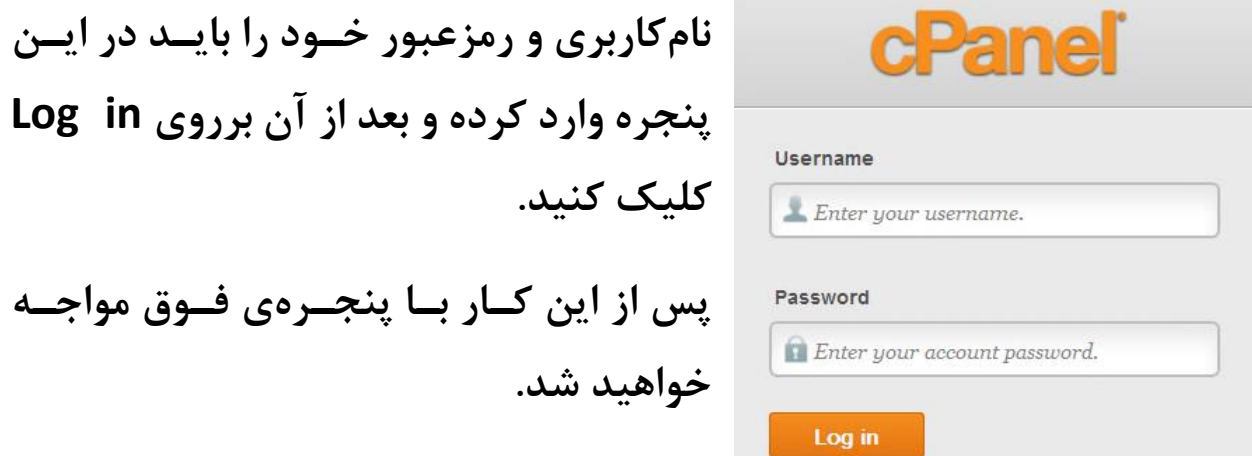

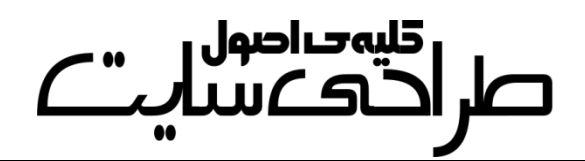

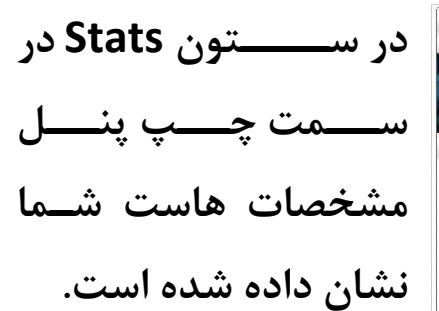

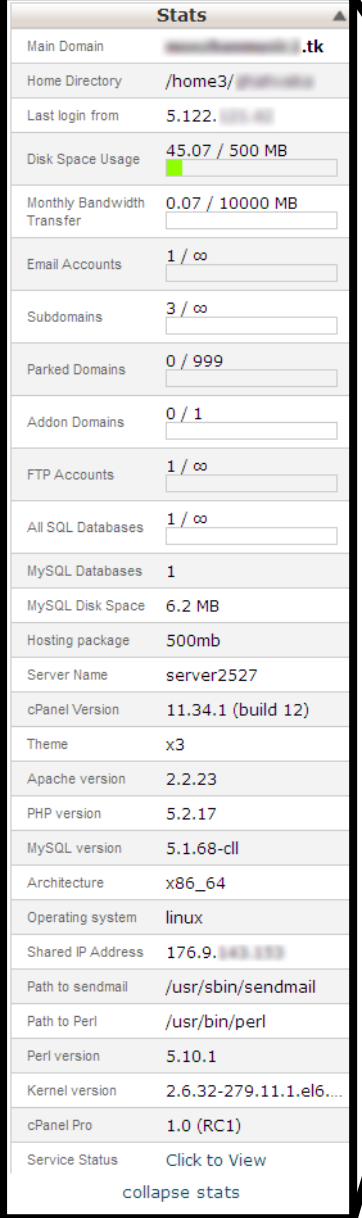

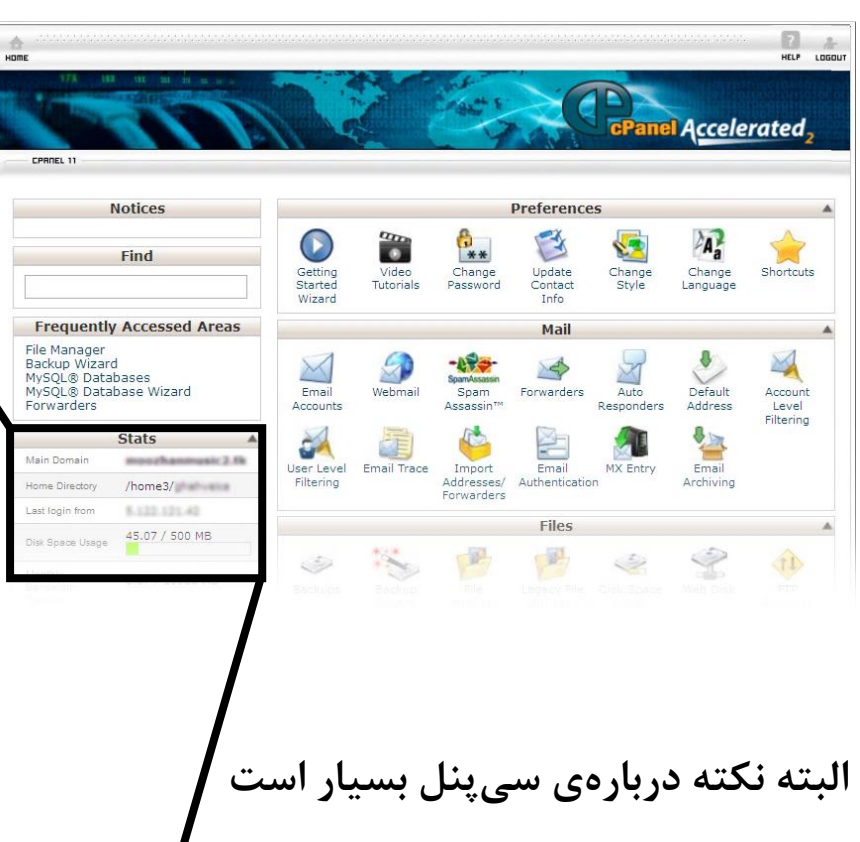

**ولی ما در این کتاب تنها با موارد فوق سروکار خواهیم داشت: 1– نصب سیستم مدیریت محتوا و سایر فایلها )همانند فایل سایتهای ایستا( بر روی پنل -1 رمزگذاری بر روی فایلهای مهم -3 ایمیل فورواردر**

**-4 سابدامین -5 بکآ گیری از پنل -6 افتیپی )FTP)**

#### **1– نصب سیستم مدیریت محتوا**

**ما در این کتاب قصد داریم تا سیستم مدیریت محتاوای وردپارس فارسای را برروی پنل خود نصب کنیم. به این منظور ابتدا باه ساایت رسامی وردپارس فارسی مراجعه کرده )[com.persian-wp.www](http://www.wp-persian.com/) )و آخرین نسخهی وردپرس فارسی را دانلود کنید.**

### **در زیر متن سایت فوق را در زمان نگارش کتاب مشاهده میکنید:**

وردپرس نرم!فزاری تحت وب است که میتوانید از آن برای ساختن سرویس وبلاگذهی، وبسایت یا وبلاگی زیبا و قدرتمند استفاده کنید. مایلیم با افتخار اعلام کنیم که وردپرس باارزش و مجانی است.

هستهف نرم(فزارف وردپرس توسط هزارات داوطلب نوشته شده و گستردگن افزودنىها، پوستەها، مستندات و پشتيبانى اين سامانه مديريت سايت در آن حد است که آن را برای مدیریت هرگونه وبلاگ یا وبسایت با امکانات متنوع سازگار نموده.

بیش از دویستهزار نفر در دنیا از وردپرس فارستی برای برپا کردن خانههای اینترنتی خود استفاده میکنند. — پیوستن شما به این خانواده، باعث افتخار همهڢ ماست.

**پس از دانلود وردپرس فارسی برای نصاب آن بر روی پنل خود ابتادا وارد پناال شااده و از File ، Files بخااااش manager را باز کنید.**

> دریافت نگارش ۳,۵,۱ براف شروع آمادهاید؟

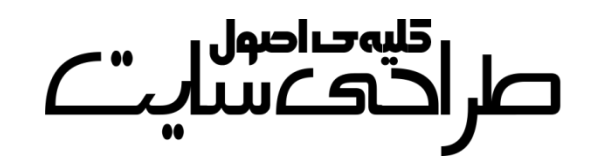

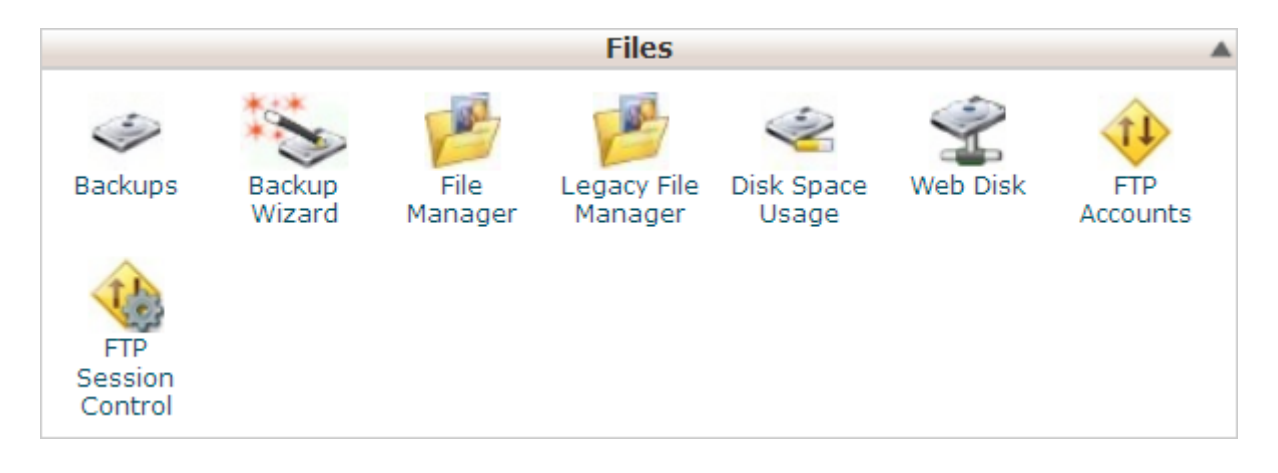

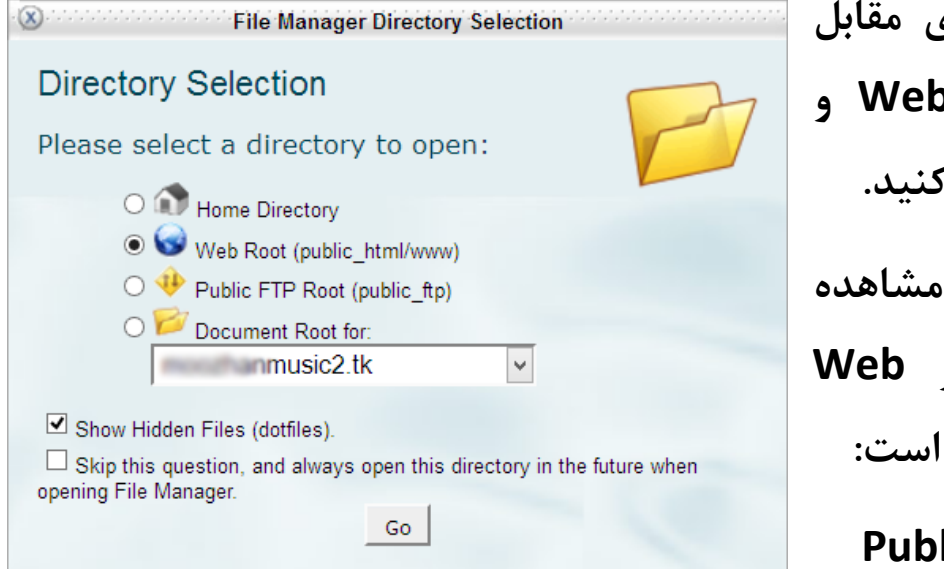

**سپس در پنجرهی مقابل بر روی Root Web و سپس Go کلیک کنید. همانطور که مشاهده میکنید در پرانتز Web root نوشته شده است:**

#### **Public\_html/www**

**html\_Public به کل فضای هاست شما گفته میشود و www( همانطور که در بخشهای قبل گفته شد( یعنی فایلهایی که با وارد کردن دامینتان میتوان به آنها دسترسی پیدا کرد. )**com.example.**www)**

**حال اگر در فولدر html\_Public، فولدری به نام weblog بسازیم با آدرس**  com.example.**weblog**://http **میتوان به آن دسترسی داشت. )البته باید تنظیماتی را برای این کار انجام داد که در ادامه توضیح داده شده است.(**

# صر اقلیہ صاصول<br>صر احتک سیا*لیٹ*

**پس از باز شدن محیط فایلمنیجر سیپنل برروی upload کلیک کرده و سیستم مدیریت محتوای خودتان را آپلود کنید.**

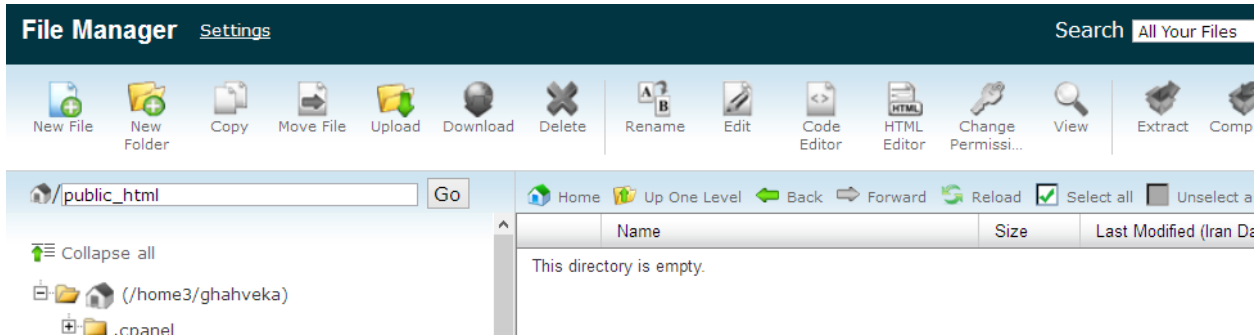

**تا آپلود شدن فایل شکیبا باشید و بعد از آن با کلیک بر روی Reload لیسات را ریفرش کنید.**

**بعد از آپلود شدن وردپرس نام فایل زیپ شده به صورت زیر خواهاد باود. بار روی آن راست کلیک کرده و Extract را انتخاب کنید.**

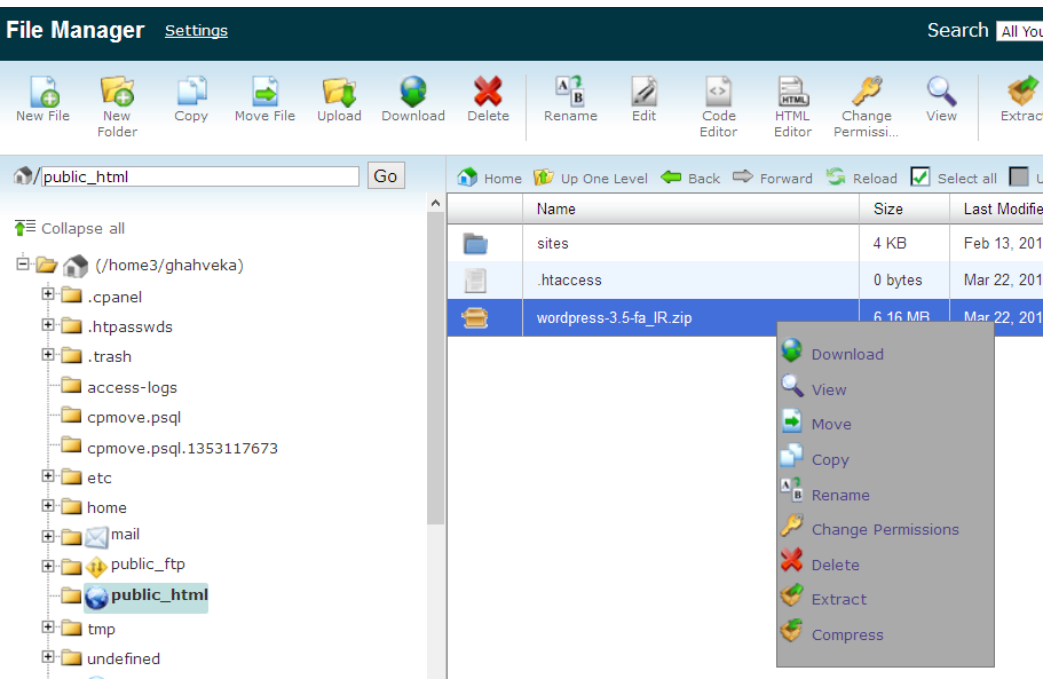

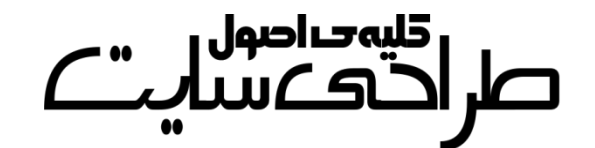

**در پنجرهی باز شده بر روی (s(File Extract کلیک کنید.**

به همین صورت میشد یک سایت ایستا را برروی هاست آپلود کــرد. بــا ایــن **تفاوت که دیگر نیازی به نصب نداشت و آماده بود.**

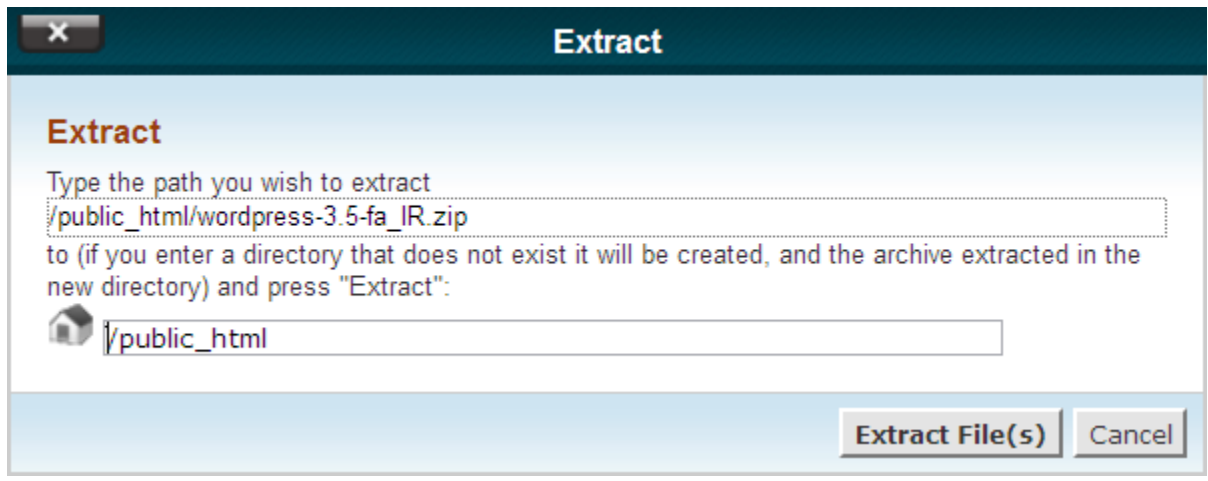

**دقت کنید که در باکس پایینی حتماً html\_public/ نوشته شده باشد و اگار چیز دیگری بود آن را با عبارت فوق جایگزین نمایید. )که اگر مطابق متن کتاب پیش رفته باشید چیز دیگری نخواهد بود!!(**

**به همین سادگی وردپرس بر روی هاست و پنل شما آپلاود و اکساترکت شاد. حال برای نصب آن به صورت زیر اقدام میکنیم.**

**نکتهی مهم: این فایل زیپ در یک فولدر باه ناام wordpress کاه در فولادر اصلی سایت قرار دارد اکسترکت میشود. شما باید به صورت دستی محتاوای داخل فولدر را )از طریق باز کردن فولدر، انتخاب گزینهی all Select و ساپس** 

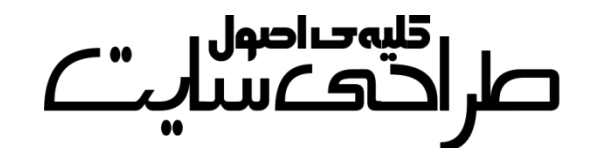

**File Move و وارد کاااااردن آدرس html\_public/ باااااه جاااااای wordpress/html\_public/ ) به فولدر اصلی سایت انتقال دهید.**

**ابتدا به پنل برگردید و از بخاش Databases گزیناهی Database MySQL Wizard را انتخاب کنید.**

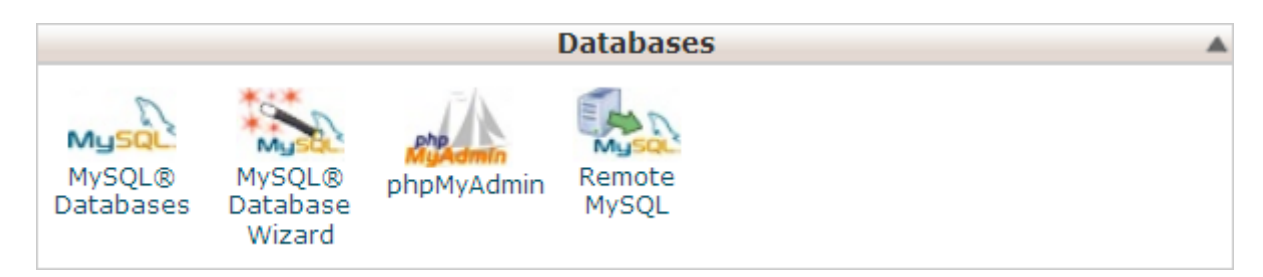

**سپس نامی برای دیتابیس خود انتخاب کنید. این نام کامالً اختیاری است.**

**البته قبل از آن یک نام وجود دارد که تغییر آن امکان پذیر نیست. برای مثاال در ایاان جااا ماان نااام ghahveka را دارم کااه حااروف اول سااایتم )[ir.ghahvekashi.www](http://www.ghahvekashi.ir/) )است )این کلمه بیشتر از 1 حرف نمی تواند باشد!(**

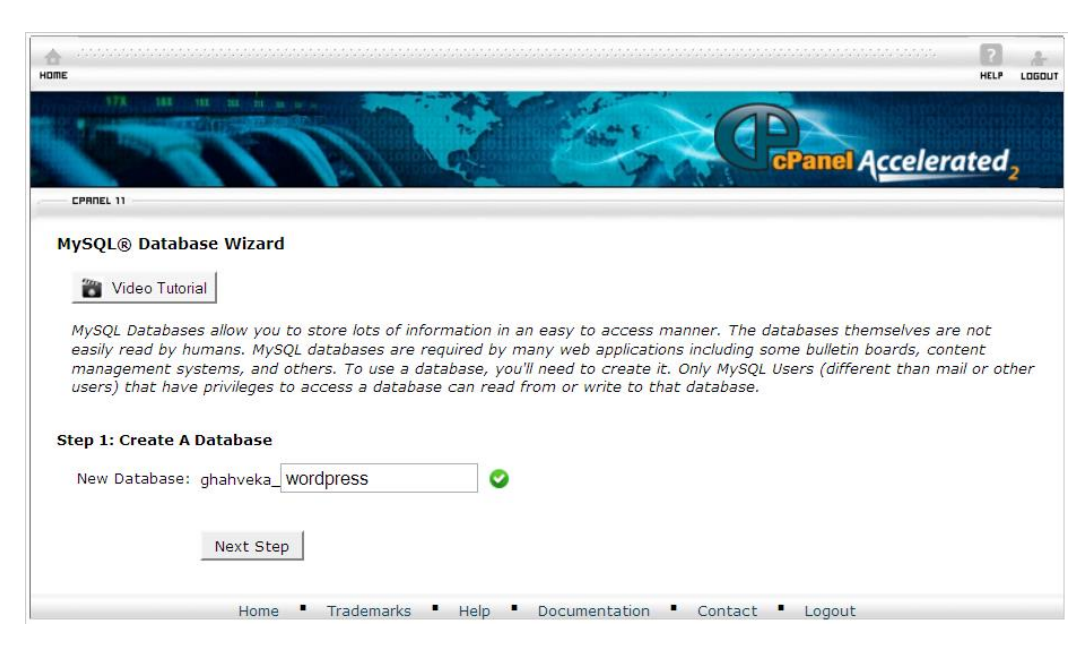

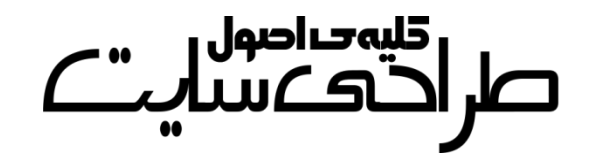

### **حال بر روی Step Next کلیک کنید.**

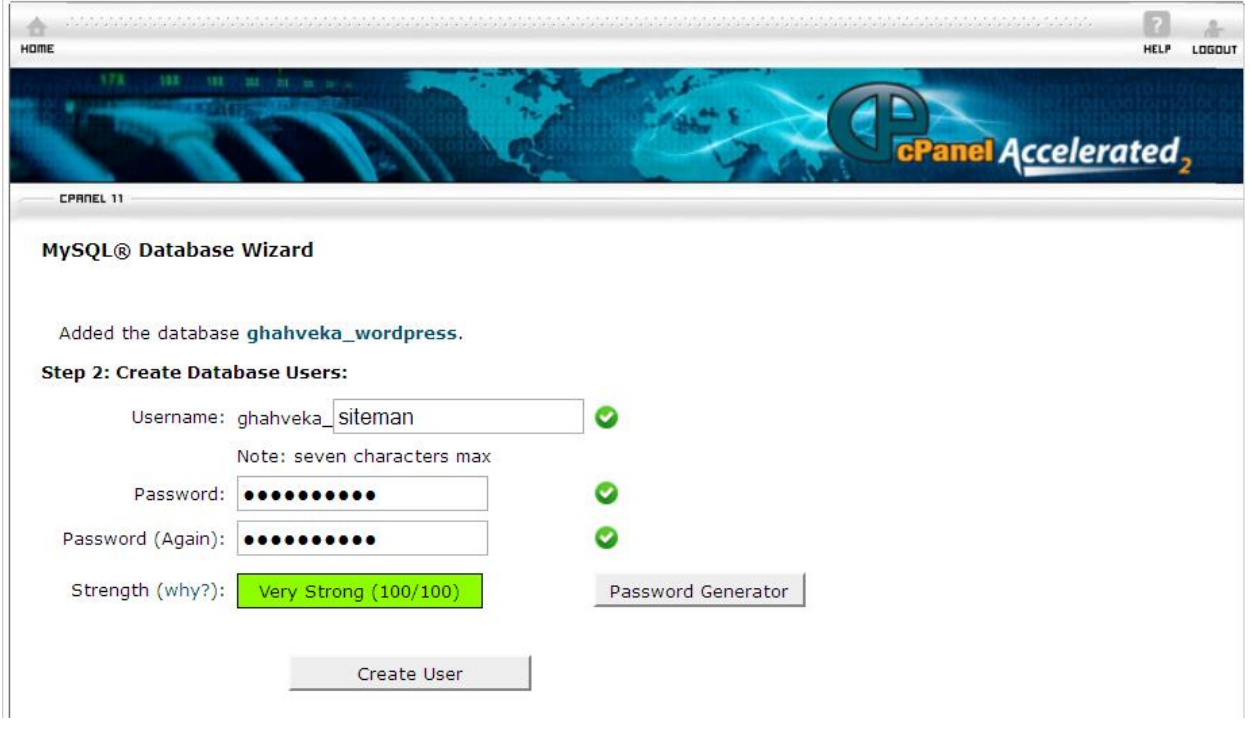

## **در پنجرهی بعدی یک نامکاربری و رمز برای دیتابیس خود بساازید و بار روی User Create کلیک کنید.**

**MySOL® Database Wizard** 

Added user "ahahveka siteman" with password Step 3: Add User to the Database

User: ghahveka\_siteman<br>Database: ghahveka\_wordpress

**در ایااان پنجاااره گزیناااهی ALL PRIVILEGES را تیک دار کنید تاا تماام گزینه های موجاود در جادول تیاک دار شوند! و بر روی Step Next کلیک کنید.**

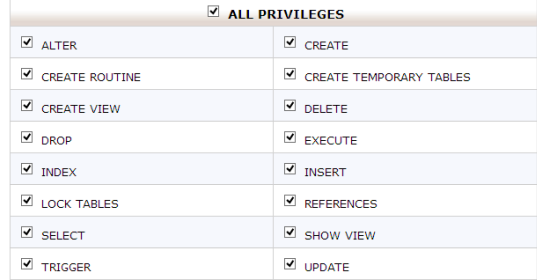

Next Step

## كلر اكته *ح*اصول<br>صلر اكت*كا*يير  $\mathcal{L}$ "

### **ساخت دیتابیس با موفقیت انجام شد. حاال به دامین خود مراجعه کنید.**

**با مراجعه به آدرس سایت خود با چنین صفحهای مواجه خواهید شد:**

بهنظر میرسد پروندهګ wp-config.php موجود نیست. ما براک آغاز کار به این پرونده نیاز داریم.

به کمک بیشتری احتیاج دارید؟ اینجاست.

مبیتوانید پروندهې wp-config.php را از طریق یک رابط تحت وب بسازید، هرچند ممکن است این رابط در همهې سرويسدهنده اجرا نشود. امنترين راه ساخت پرونده بهصورت دستني است.

ساختن پروندەې پېكرېندې

### **بر روی ساختن پروندهی پیکربندی کلیک کنید.**

**در صفحهی بعدی هم بر روی بزن بریم! کلیک کنید.**

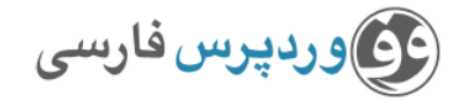

در بخش پایین باید اطلاعات اتصال به پایگاهدادهک خود را وارد کنید. اگر دربارهک اطلاعات زیر مطمئن نیستید با مدیر سرویس میزبانی خود تماس بگیرید.

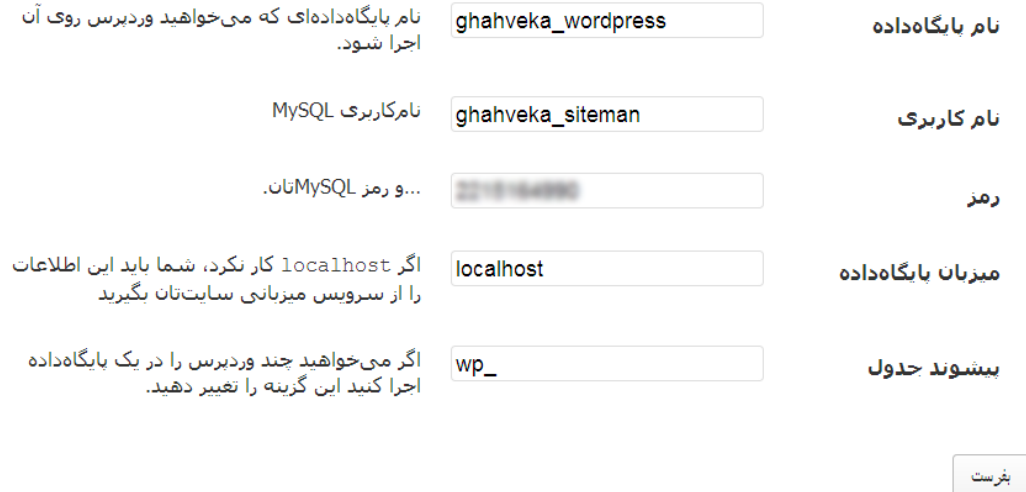

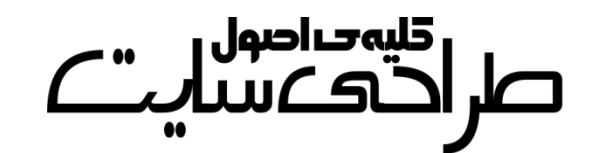

**در فرم فوق نام پایگاهداده، نامکاربری و رمزعبوری را که در MySQL Wizard Database ساختهاید وارد کنید. میزبان پایگاهداده و پیشوند جدول را تغییر ندهید. در پنجرهی بعدی بر روی اجرای نصب کلیک کنید. در پنجرهی بعدی فرم را به دلخواه پر کنید.**خوش آمديد به روند معروف راهاندازک ۵ دقیقهای وردپرس خوشآمدید! شاید بخواهید مستندات را بخوانید. در غیر اینصورت، تنها اطلاعات خواسته شدهی زیر را بنویسید و بهترین و پیشرفتهترین ابزار نشر الکترونیکی جهان را به کار ببرید. اطلاعات مور د نیاز الطفاً اطلاعات زیر را وارد کنید. نگران نباشید، بعداً میتوانید تغییرشان دهید. قهوه كالثنى عنوان سابت qhahvekashi شناسه يراف ساختن نامِكاربرف فقط از حروف الفيا، اعداد، فاصله، \_ ، - ، نقطه و علامت @ ميتوانيد استفاده كنيد، .......... رمز، دوبار اگر این قسمت را خالبی .......... بگذارید، رمزعبور به صورت خودکار ساخته میشود. ضعيف تذکر؛ رمز شما باید از ۷ حرف بیشتر باشد، برای قویتر کردن آن از حروف بزرگ و کوچک، اعداد و سمبل@ایی مانند ! " 8 % ^ & ) استفاده کنید. asajadi84@yahoo.com ایمیل شما نشانتی ایمیل را پیش از ادامه دادن دوباره بررستی کنید، موتورهای جستجو اجازه دارند محتوای این سایت را بررستی گنند.  $\blacktriangledown$ حريم خصوصي راهاندازی وردپرس

# صر ا<sup>1</sup>هات<br>صر احتک س

**نکتهی امنیتی: به هیچ وجه شناسهی خود را admin قرار ندهید. چرا که در این صورت یکی از دو عبارت را که برای ورود به پنل سیاماس الزم است در اختیار هکر قرار دادهاید!**

**اگر جای رمز را خالی بگذارید سیستم به طور خودکار یک رمز تصادفی ایجاد میکند و به شما نمایش میدهد.**

**بر روی راهاندازی وردپرس کلیک کنید.**

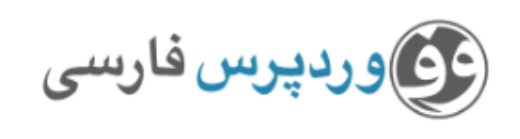

انجام شد!

وردپرس فارستی نصب شد. منتظر گامهای بیشتری بودید؟ ببخشید که ناامید شدید! !:)

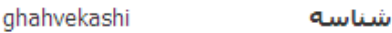

رمز انتخابی شما.

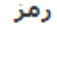

ورود

**با کلیک بر روی ورود و وارد کردن شناسه و رمز خود میتوانید وارد پنل وردپرس خود شده و مطالب جدیدی به سایت خود بیفزایید. به پنل وردپرس فارسی پیشخوان میگویند.**

# كليەجراصول

**دیدن این پنجره یعنی این که وردپرس به صورت کامل نصب شده است. برای مشاهدهی سایت خود یک بار دیگر دامینتان را وارد کرده و اینتر را بزنید.**

### **-2 رمزگذاری ور روی فایلهای مهم**

**شاید در پنل سایت خود فولدری را داشته باشید که خصوصی و یا مهم باشد. در این صورت میتوانید بر روی آن رمز بگذارید تا حتی اگر کسی لینک آن را هم داشت نتواند فایلهای داخل آن را دانلود کند. برای این کار به صورت زیر عمل میکنیم:**

**ابتدا وارد پنل شده و از بخش Security، Directories Protect Password را انتخاب کرده و در پنجرهای که باز میشود Root Web را انتخاب کنید.**

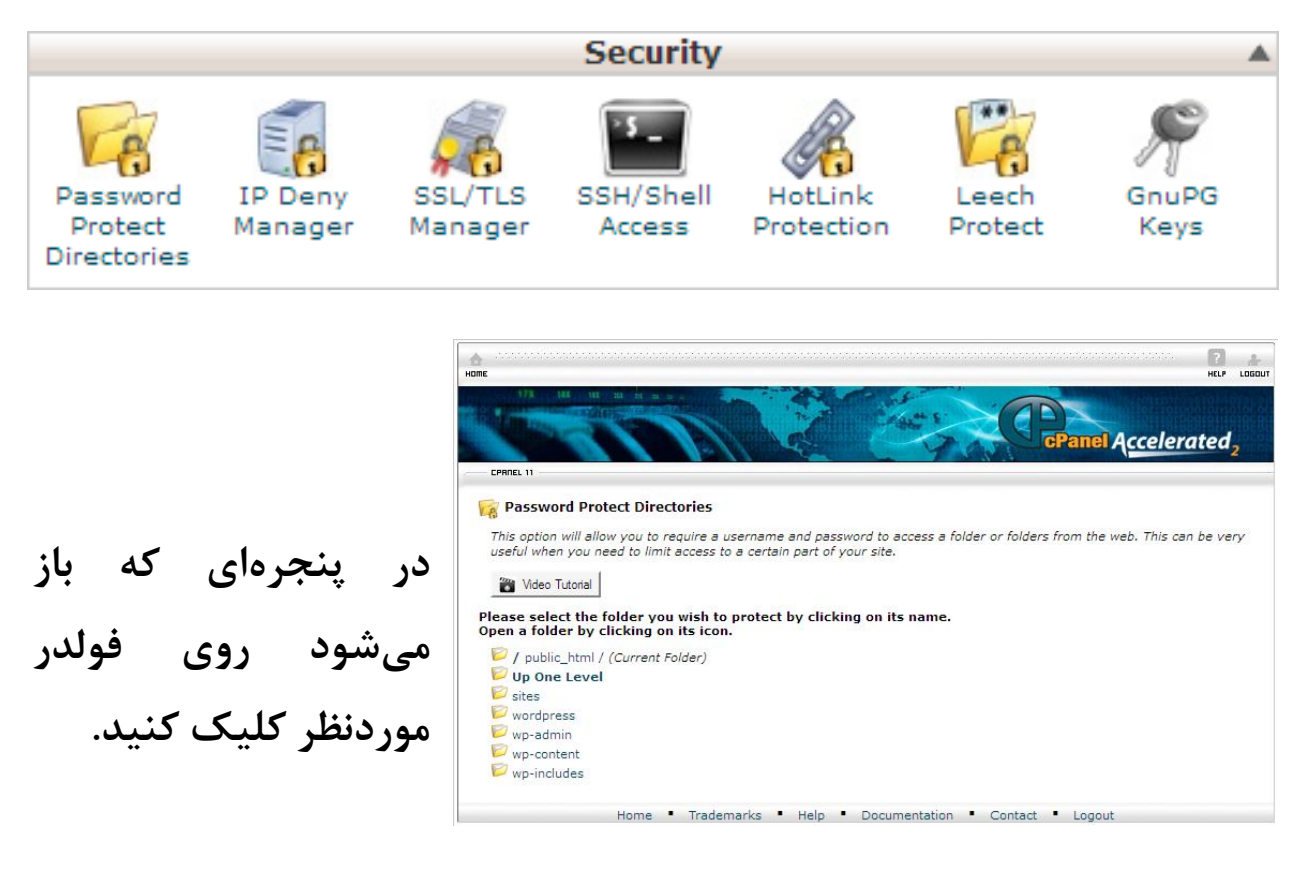

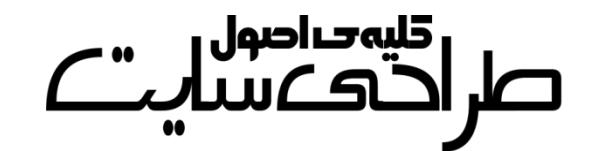

**نکته: اگر فولدر شما داخل یکی از این فولدرهاست کافیست برای دسترسی به آن به جای کلیک کردن بر روی نام فولدر مادر بر روی آیکون آن کلیک کنید. بعد از آن با چنین پنجرهای مواجه خواهید شد:**

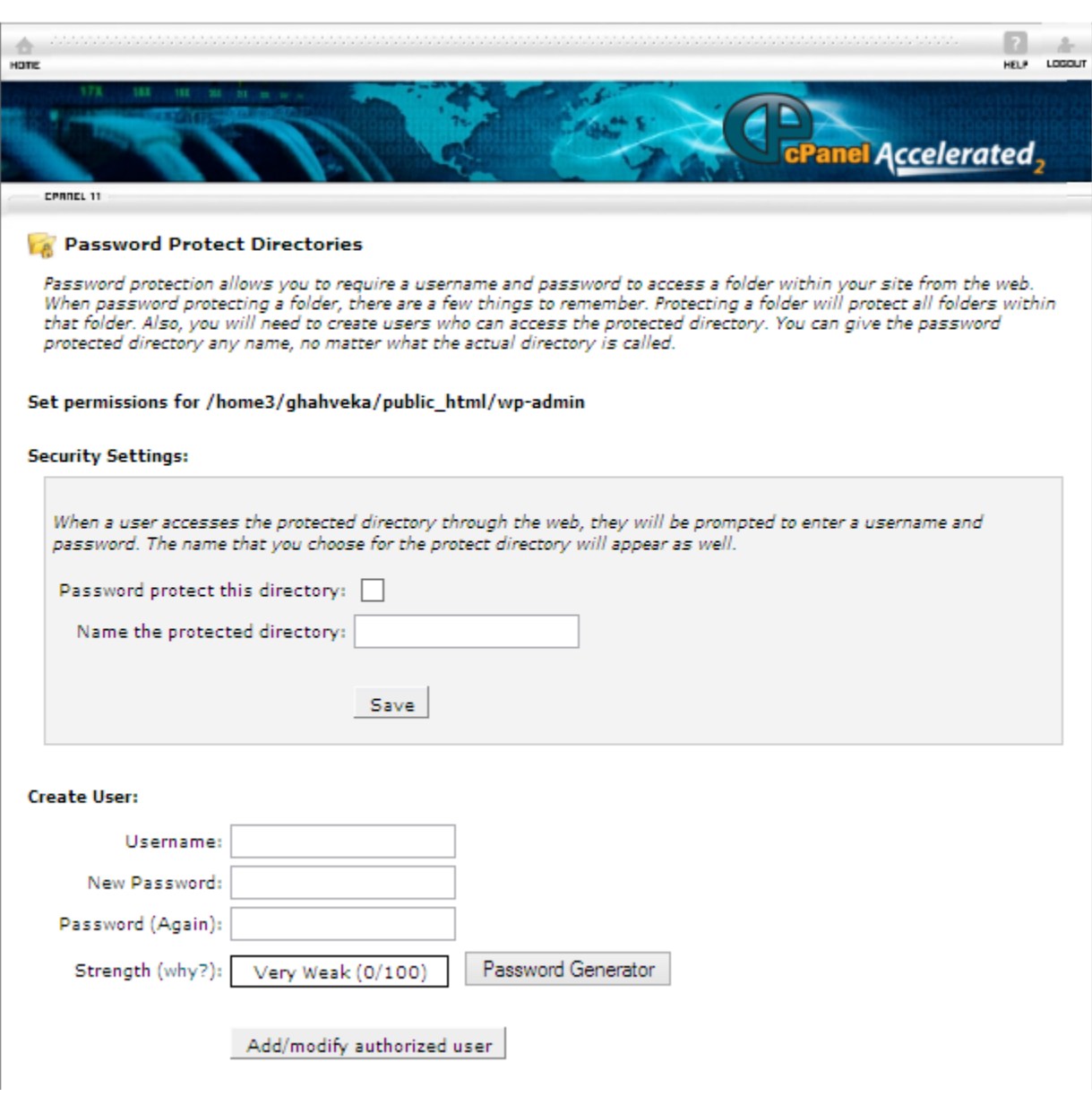

# صر ا<sup>قلیہ صاصول</sup>اتے<br>صر احتک سیات

**ابتدا تیک گزینهی directory this protect Password را فعال کرده و سپس پیغامی برای بازدیدکننده در قسمت protected the Name directory بنویسید. حال بر روی Save کلیک کنید.**

**نکته: پیغام خود را فارسی ننویسید چون که این امکان از زبان فارسی پشتیبانی نمیکند.**

**بعد از انجام این کار در پنجرهی جدیدی که آمده بر روی back Go کلیک کنید تا ادامه مراحل را انجام دهیم.**

**در بخش User Create نام کاربر و رمز دلخواهی برای فولدر موردنظر بنویسید و سپس بر روی user authorized modify/Add کلیک کنید.**

**از این پس برای دسترسی به فایلهای موجود در این فولدر باید در پنجرهای که باز میشود این دو کد را وارد کرد.**

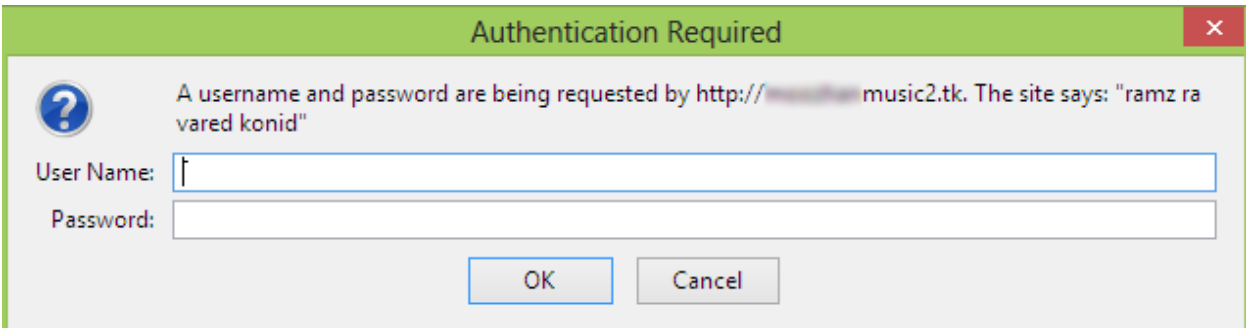

**فولدر admin-wp مختص مدیریت پیشخوان است. بنابراین اگر برروی این فولدر رمز بگذارید از آن محافظت بیشتری شده و امنیت سایت باال میرود. چون یک بار سی پنل رمز می خواهد و یک بار وردپرس.**

كليەخداصول ille Sil

### **-3 ایمیل فورواردر**

**یکی از موهبتهای داشتن دامین توانایی داشتن آدرس ایمیلی است که به دامین ختم شود. برای مثال com.example@ali. حال اگر بتوان کاری کرد که ایمیلهایی که به این آدرس ارسال میشوند به طور خودکار به یک آدرس ایمیل مثل com.yahoo@84asajadi انتقال داده شوند بسیاری از مشکالت حل میشود.**

**ایمیل فورواردر )forwarder email )همین کار را انجام میدهد. میتوان گفت که این کار معادل دایورت کردن خط تلفن است!**

**برای ساخت یک ایمیل که به دامین خودمان ختم شود و با ارسال ایمیل به آن بتوان ایمیلها را در صندوق پستی دیگری مثل جیمیل یا یاهو میل خواند به صورت زیر عمل میکنیم.**

**ابتدا وارد پنل شده و از بخش Mail، Forwarders را انتخاب کنید.**

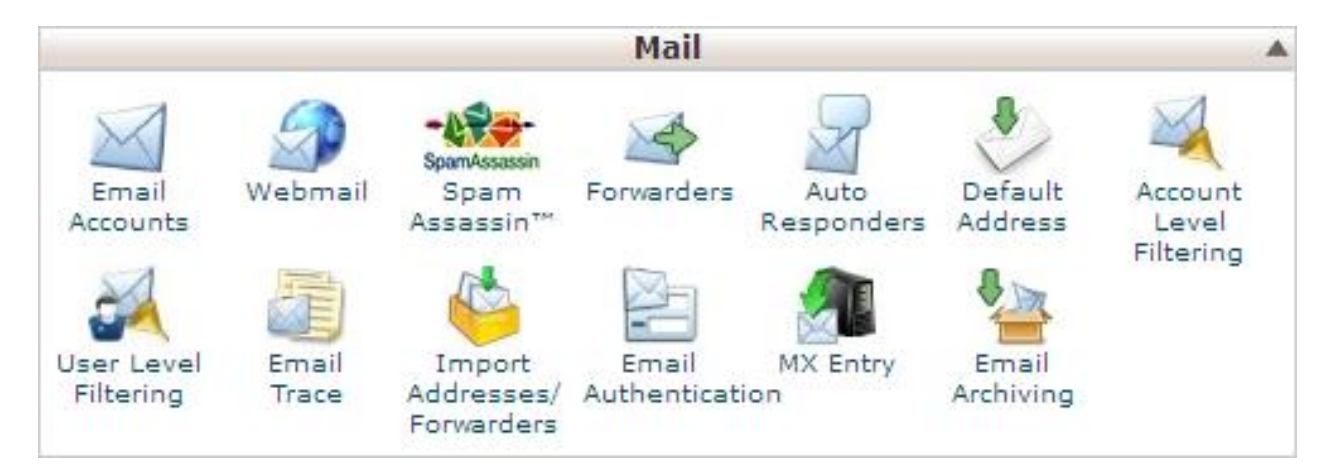

# **در پنجرهای که نمایش داده میشود لیست ایمیلهای سایت و فورواردهای آنها نمایش داده میشود.**

كليوح اصوا

#### Forwarders

 $\overline{a}$ 

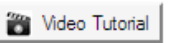

#### **Email Account Forwarders**

Forwarders allow you to send a copy of all mail from one email address to another. For example, if you have two different email accounts, joe@example.com and joseph@example.com, you could forward joe@example.com to joseph@example.com so that you do not need to check both accounts. Note that the forwarded mail will still be delivered to the original address as well.

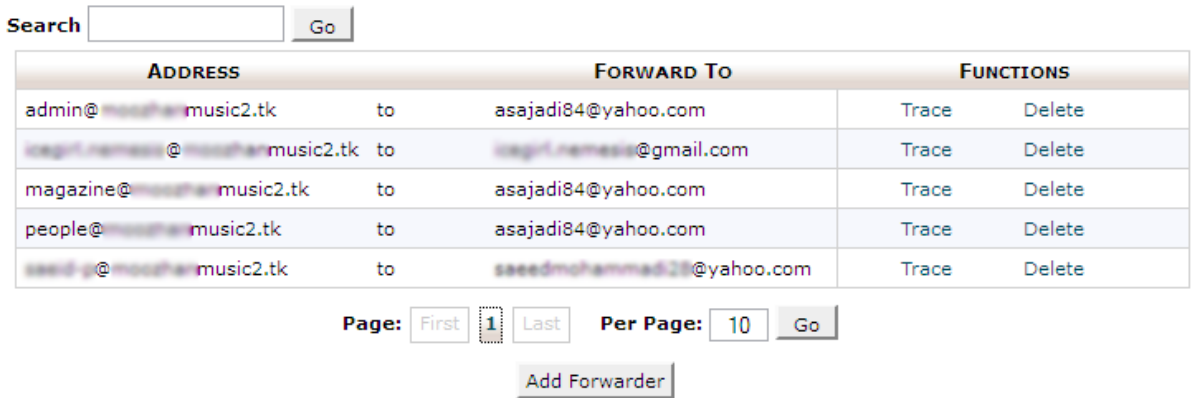

### **برای افزودن ایمیل فورواردر بر روی Forwarder Add کلیک کنید.**

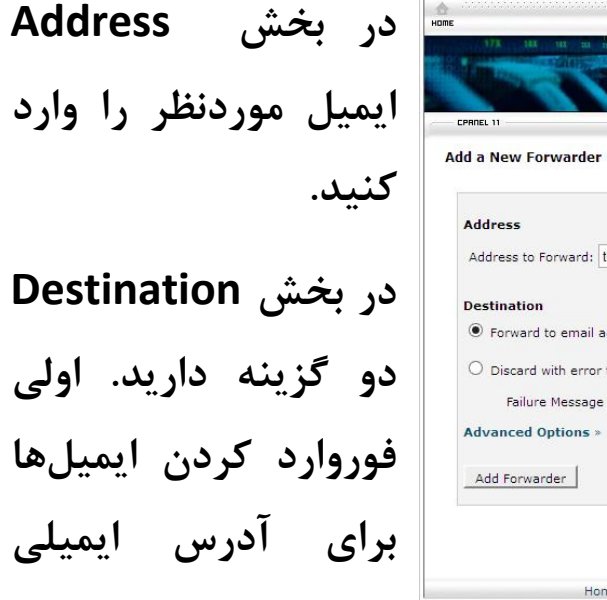

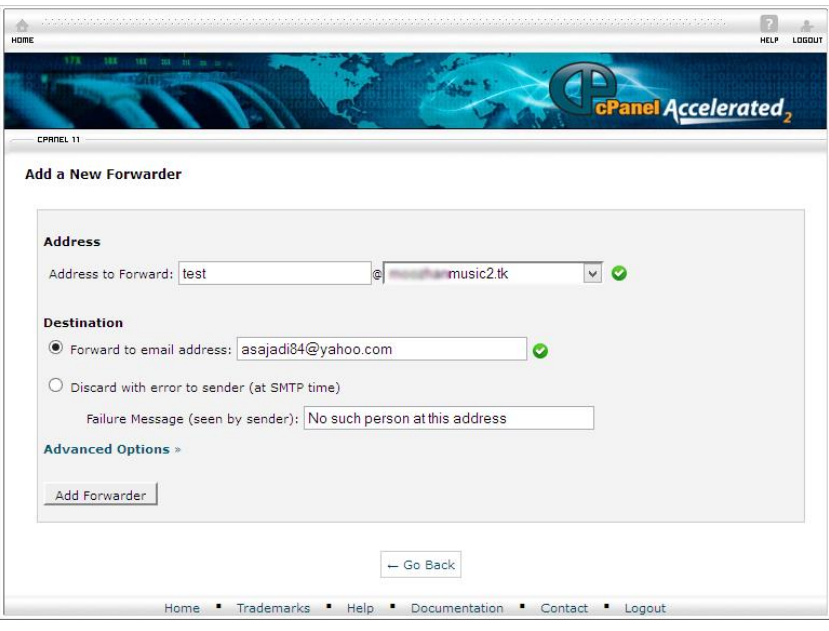

## كليەخالصول احتكسا

**ثانویه و دومی ارسال پیغام خطا برای کسی است که ایمیل را ارسال کرده است. برای مثال هنگام ارسال ایمیل به آدرس com.example@ali بالفاصله پیغامی مبنی بر وجود نداشتن آدرس ایمیل و یا مشغول بودن صاحب سایت برای شخص ارسال میگردد.**

**در آخر بر روی Forwarder Add کلیک کنید.**

### **-4 سابدامین**

**همانطور که در بخشهای قبل توضیح داده شد امکان دسترسی به محتوای یک فولدر که داخل فولدر اصلی است با ساب دامین وجود دارد. اما این قابلیت به طور پیشفرض وجود ندارد و باید برای ست کردن یک سابدامین بر روی یک فولدر باید به صورت زیر عمل کنید.**

**ابتدا وارد پنل شده و از بخش Domains، Subdomains را انتخاب کنید.**

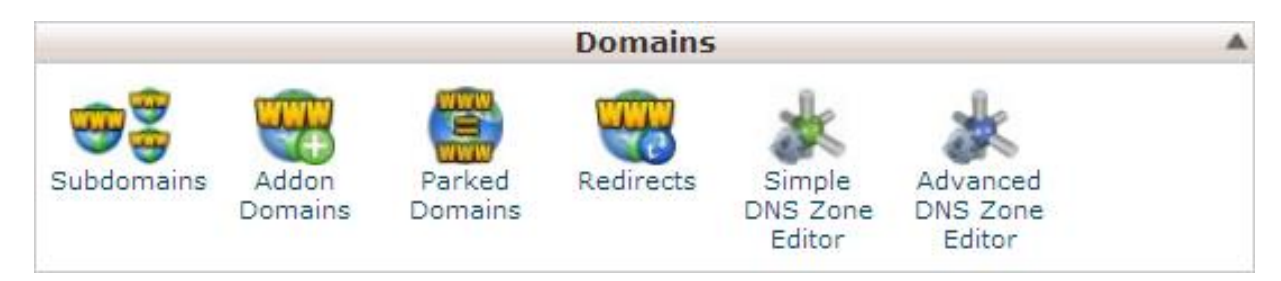

**ما دو نوع سابدامین میتوانیم بسازیم.**

**در اولین حالت بهطوری که به یک فولدر در داخل هاست منتقل شود و دومین حالت بهطوری که به یک آدرس دیگر )URL )منتقل شود.**

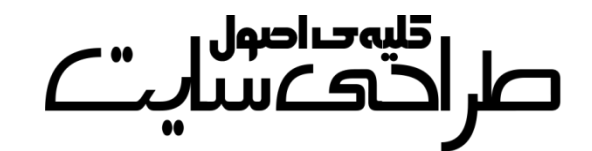

**برای ست کردن ساابداماین بار روی یاک فولادر پاس از کلیاک بار روی Subdomains در پنجرهای که باز میشود به ترتیب نام سابدامین و فولدر را مشخص کنید و سپس بر روی Create کلیک کنید.**

**در زیر این فرم لیست تمام سابدامینها نمایش داده میشود.**

#### **Subdomains**

Subdomains are URLs for different sections of your website. They use your main domain name and a prefix. For example, if your domain is moozhanmusic2.tk a sub-domain of your domain might be support.moozhanmusic2.tk.

Subdomains are relative to your account's home directory. The solicon signifies your home directory which is /home3 /ahahveka.

#### **Create a Subdomain**

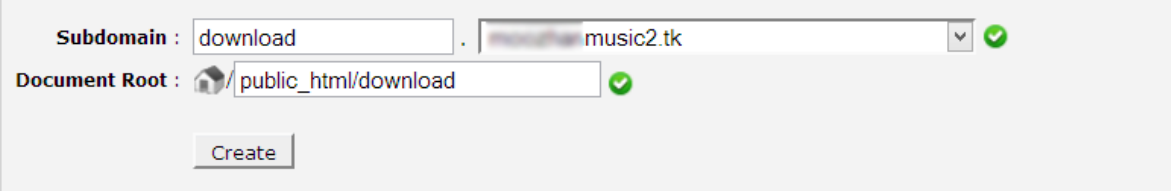

#### **Modify a Subdomain**

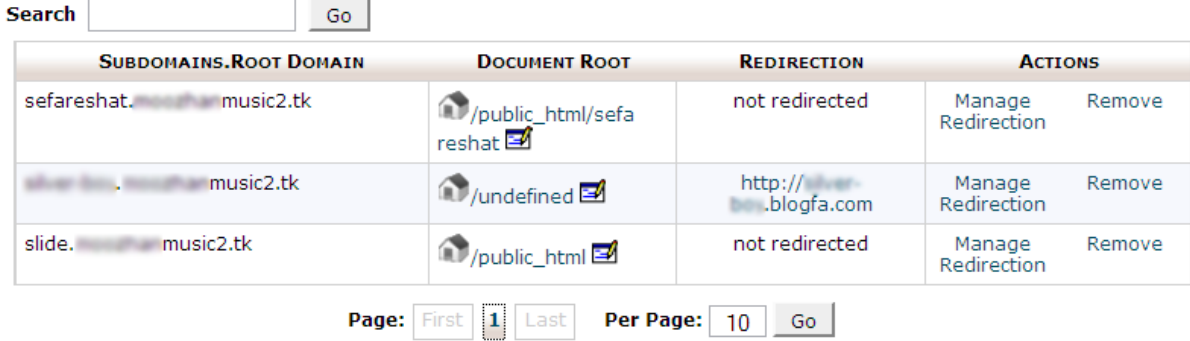

**برای ست کردن سابدامین برروی یک آدرس URL خارجی نیز به صورت باال عمل کنید )فرقی نمیکند که در Root Document چه بنویسید ولی بهتر است چیزی اضافه نکنید( سپس در لیستی که پایین فرم قرار دارد سابدامین موردنظرتان را انتخاب کرده و برروی Redirection Manage کلیک کنید.**

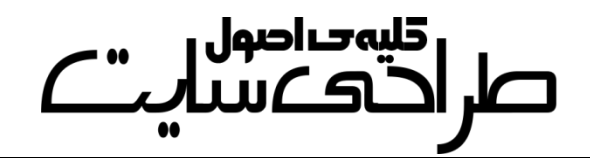

#### **B** Subdomains

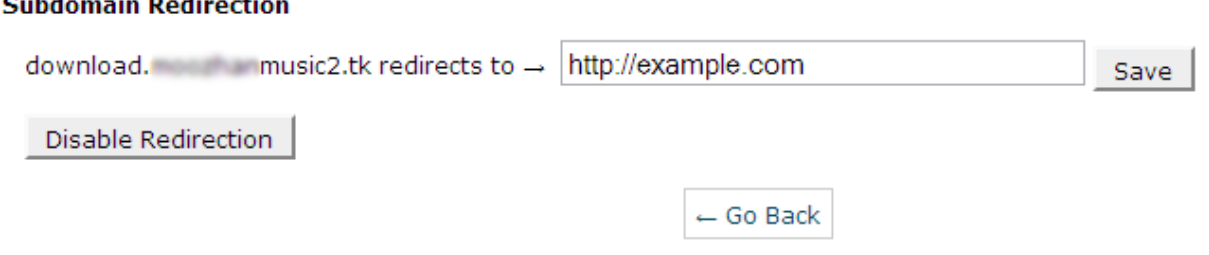

**سپس در پنجرهی فوق آدرس سایت را نوشته و بر روی Save کلیک کنید.**

### **-5 وکآپگیری از پنل**

**ممکن است بر اثر یک اتفاق یا مشکلی فیزیکی که سرور شاما ببیناد کلیاهی فایلهای موجود در هاست شما پاک شوند. بنابراین اگر مطالبی مهم و حیااتی در سایت شما وجود دارد باید باه طاور ماداوم از آن باکآ بگیریاد. البتاه سیاماسها امکاناتی برای این کار دارند. ولی آنهاا تنهاا از مطالاب باکآ میگیرند و کارایی چندانی برای بازسازی سایتی که کامالً نابود شده ندارند. برای بکآ گیری از پنل خود به صورت زیر عمل میکنیم.**

**ابتدا وارد پنل شاده و ساپس از بخاش Files، Wizard Backup را انتخااب کنید.**

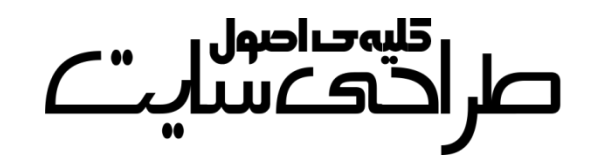

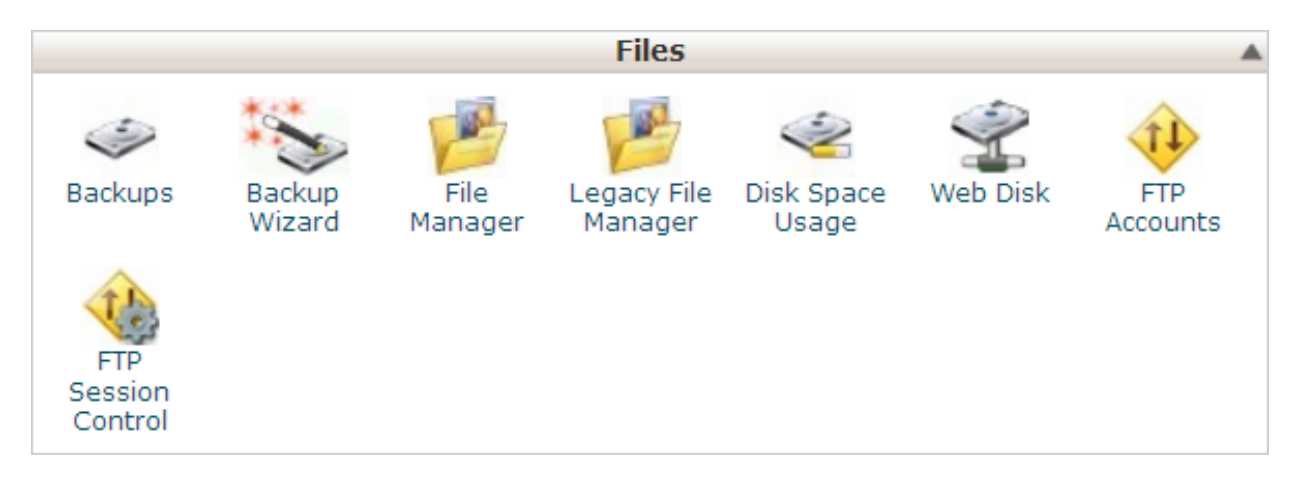

## **و در پنجرهی بعدی هم بر روی Backup کلیک کنید. اگر فایل بک آ دارید و میخواهید بر روی هاست پیاده کنید بر روی Restore کلیک کنید.**

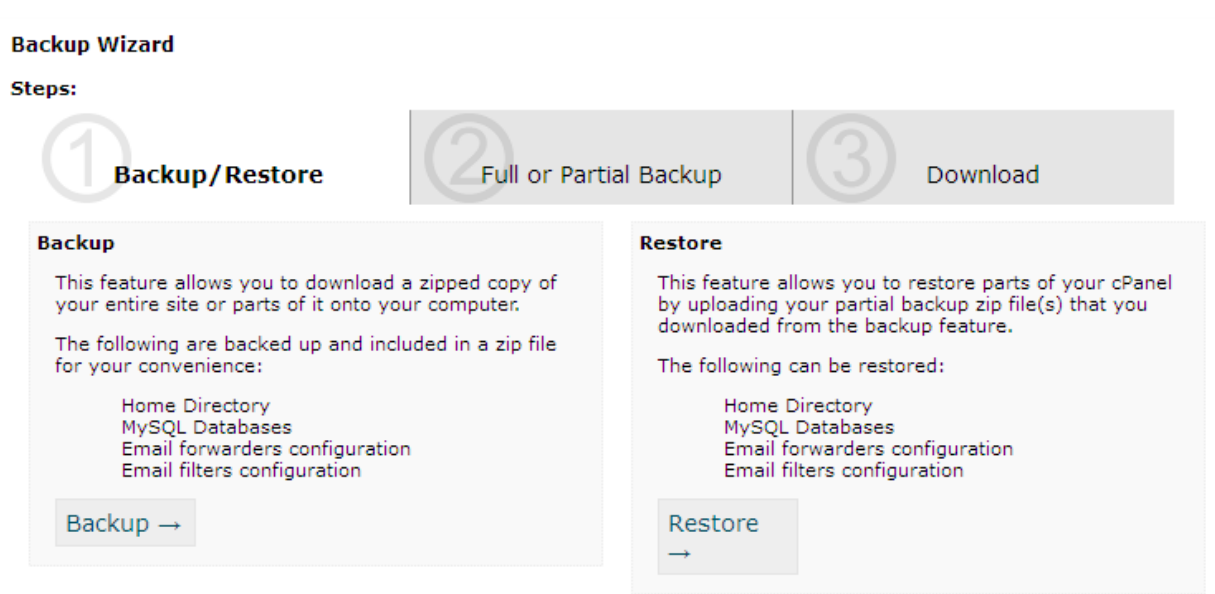

**حال نوع بک آ خود را مشخص کنید. بهتر است که backup Full را انتخاب**  کنید. پس از آن عملیات بک آپ گیری شروع میشـود و چندسـاعت بعـد در **فولدر اصلی خود فایل بک آ را میتوانید دانلود کنید.**

كليەخالصول احدعس

### **-6 افتیپی )FTP)**

**بهتر است قبل از نحوهی ایجاد افتیپی توضیح داده شود که اصاالً افتیپای چیست؟!**

برای وبمسترها کار آسانی نیست که دائماً از طریق فایلمنیجر پنل خــود بــه **آن دسترسی داشته باشند. برای همین از برنامههایی به نام افتیپی اساتفاده میکنند. افتیپی همانند یک فولدر )مانند یاک درایاو در Computer My ) عمل میکند که با باز کردن آن میتوانید به محتوای فولادر اصالی یاا هماان html\_Public دسترسی داشته باشید. معروفتارین برناماه بارای افتیپای FileZila میباشد.**

**ابتدا به ساخت اکانت افتیپی در پنل میپردازیم و سپس باا محایط FileZila آشنا خواهید شد.**

**به پنل سایت رفته و از بخش Files، Accounts FTP را انتخاب کنید.**

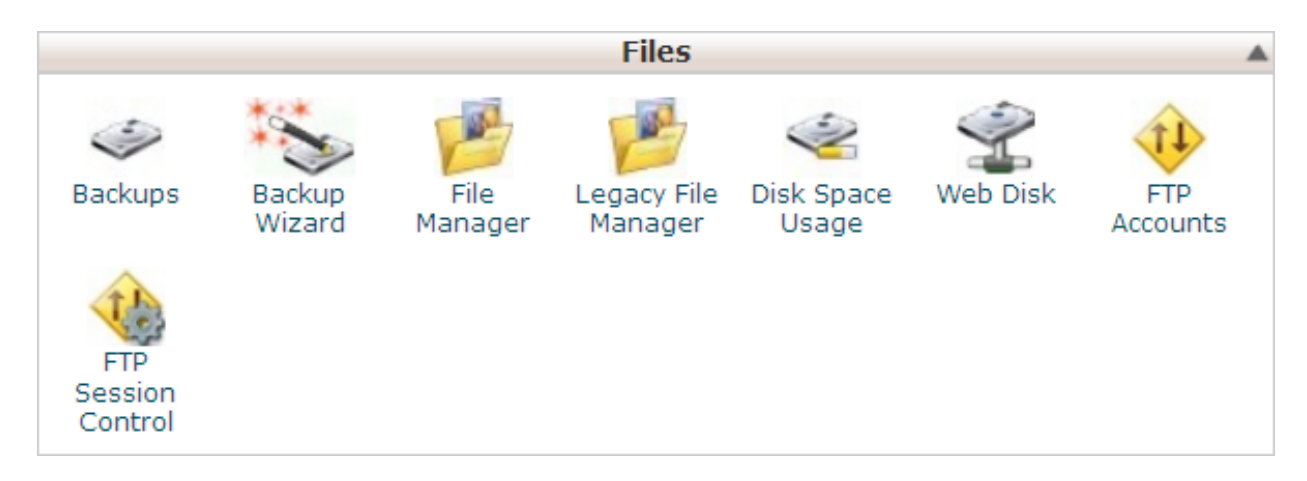

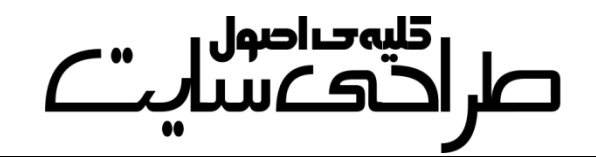

## **حال با پنجرهی مقابل روبهرو میشوید. فرم را باه دلخاواه پرکنیاد و بارروی .نمایید کلیک Create FTP Account**

#### **FTP Accounts**

FTP accounts allow you to access your website's files through a protocol called FTP. You will need a third-party FTP program to access your files. You can log into via FTP by entering moozhanmusic2.tk as your FTP host and the username and password of the account you wish to log into.

#### **Add FTP Account**

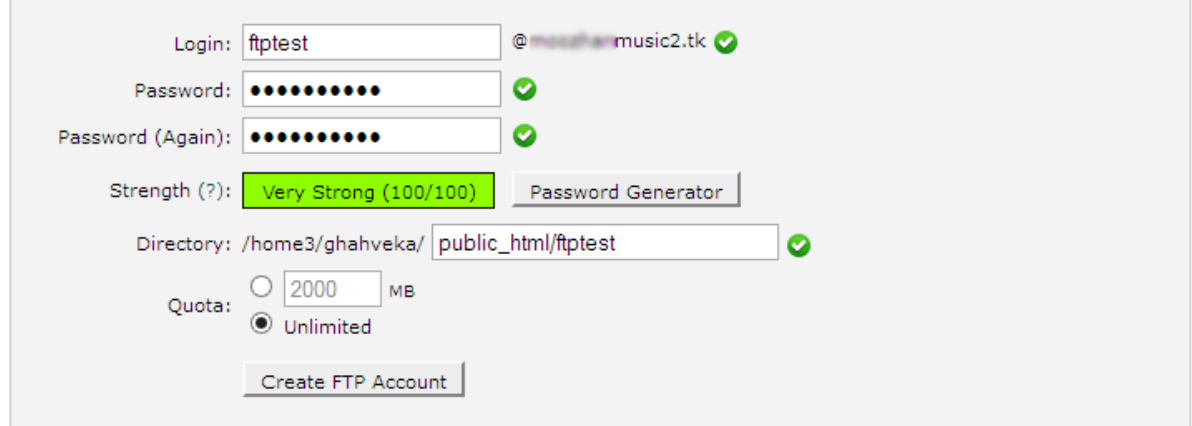

### **حال به برنامهی FileZila میرویم.**

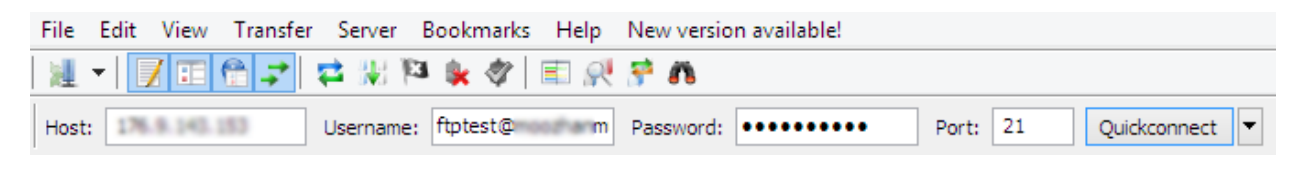

**در قسمت Host آیپی سایت خود و در قسمت Port عدد 21 را وارد کنید.**

**Username و Password را هم طباق تنظیمااتی کاه انجاام دادهایاد وارد نمایید. پس از این کار با کلیک برروی Quickconnect میتوانید از مادیریت فایلهای خود در نرم افزار افتیپی بهرهمند شوید.**

صر اقسم الحساس<br>صر الاتصالات

# **قدم پنجم: شبیهسازی سرور بر روی کامپیوتر**

**شما میتوانید صفحات وبی را که از طریق زدن کلیدهای S+Ctrl در کاامپیوتر خود ذخیره کردهاید مجدداً مشاهده کنید. اماا اغلاب سایاماسها ایانطاور نیستند. چرا که با زبان برناماه نویسای پیاچپای )PHP )سااخته شادهاند و فایلهای پیاچپی توسط سرور به صفحهی وبسایت تبدیل میشوند.**

**بنابراین امکان باز کردن آنها در ویندوز تنها به مشاهدهی کادهایی بیمعنای توسط Notepad ختم میشود. در ضمن از دیتابیس هم خبری نیست!**

**برای همین باید از نرم افزاری استفاده کرد که کار سرور را انجام دهد تا کسانی که هاست ندارند و برای تمرین میخواهند با یاک سایاماس کاار کنناد نیاز بتوانند از سیاماس استفاده کنند.**

**از معروفترین این نرم افزارها میتوان به Xampp و Server Wamp اشااره کرد که ما در این کتااب باا Server Wamp کاار مایکنیم. البتاه امکاناات Xampp بسیار بیشتر است ولی در ساطح نیااز ماا کااربردی نادارد و کمای گیجکننده خواهد بود.**

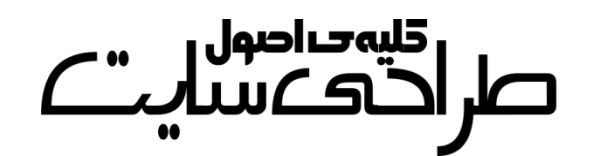

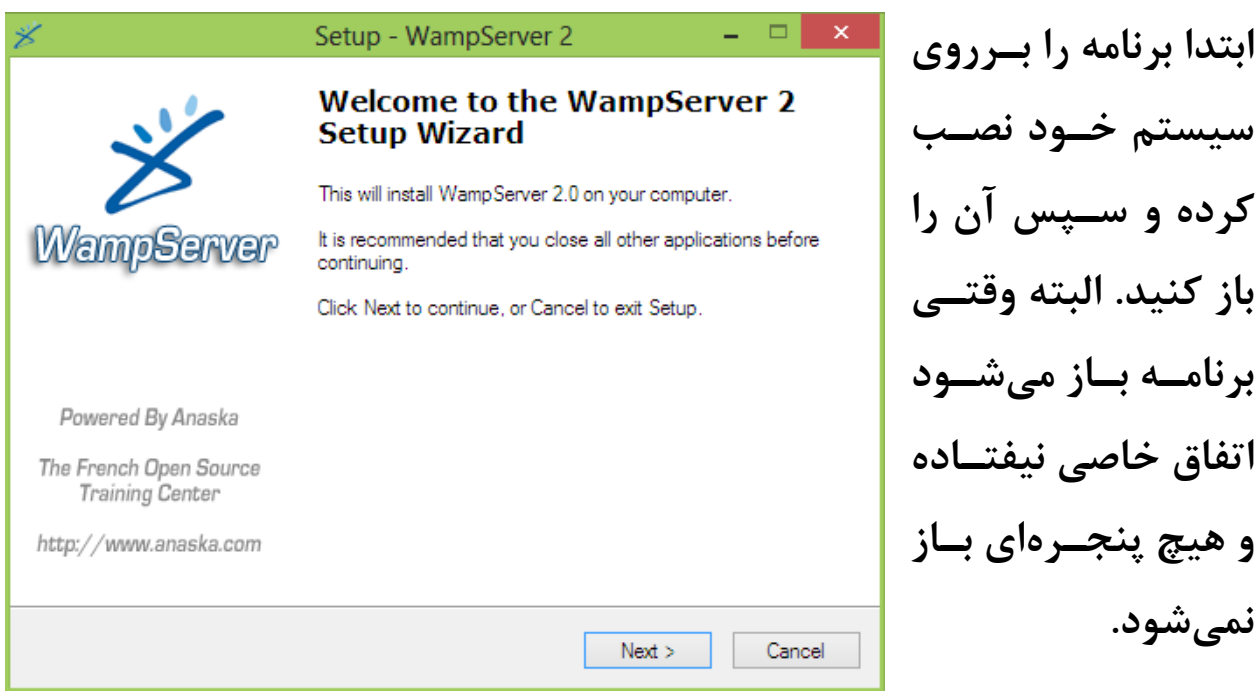

**پس از نصب برنامهی Server Wamp به محل نصاب برناماه برویاد و فولادر www را باز کنید. این همان فولدر html\_Public ماست.**

**سایاماس و یاا اساکریپت خااود را در فولاادر www قرار دهید. از این پس بعاد از باز کردن برنامه میتوانید باااا وارد کاااردن آدرس [http://localhost](http://localhost/)** ســـایت خـــود دسترســ*ـ*ی **داشته باشید. برای سااخت** 

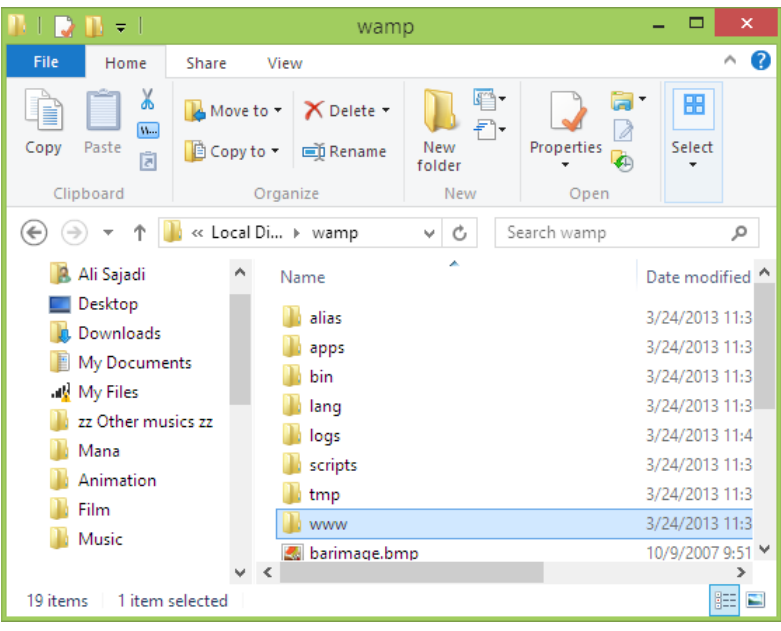

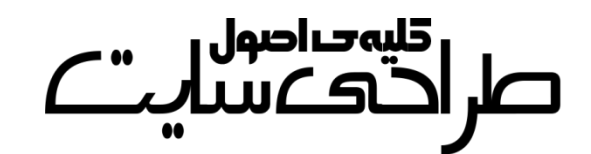

**یااااک دیتااااابیس در لوکااااالهاساااات کافیساااات بااااه آدرس .کنید مراجعه <http://localhost/phpmyadmin>**

> هنگــامی کــه یـــک ســـی|م|س (یــا **اسکریپتی که به دیتابیس نیاز دارد( را میخواهید در لوکالهاست نصب کنید وقتی به فارم تنظیماات دیتاابیس و... رسیدید کافیست به جای ناام پایگااه**

ون پرس فارسی)<br>منابع

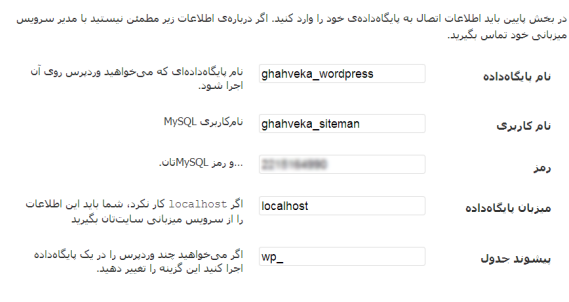

**داده نامی را که در آدرس [phpmyadmin/localhost://http](http://localhost/phpmyadmin) ساخته اید را وارد کنید.**

**در بخش نام کاربری کلمهی root را بنویسید و جلوی رمز را خالی بگذارید. سایر موارد شبیه به حالت آنالین میباشد.**

**کار با وردپرس بسیار لذتبخش میباشد که آموزش آن در کتابهای مختلاف به تفضیل توضیح داده شده است و من از گزافهگویی پرهیاز مایکنم. لیناک دانلود کتاب وبالگنویسی شیرین با وردپرس در آخر همین کتاب آورده شاده است.**

كليەخالصول صراحی مسلست

## **قدم ششم: الکسا، پیجرنک و سئو**

**در این بخش به سه اصل مهم در میزان موفقیت یک سایت خواهیم پرداخت.**

#### **رتبهی الکسا:**

**وبسایت الکسا به نشانی [com.alexa.www](http://www.alexa.com/) یک زیرمجموعه از گروه آمازون میباشد و وظیفهی آن رتبهبندی تمامی سایتهای جهان است. این رتبه به دو شکل رتبه در کشور و رتبه در جهان ارائه میگاردد. معماوالً یکای از عوامال جذب تبلیغات و اعتماد بازدیدکنندگان رتبهی الکسا میباشد. در حال حاضار رتبهی یک الکسای جهان مربوی به گوگل و رتبهی دو مرباوی باه فیسباوک میباشد که گاهی رتبهی این دو سایت به علت رقابت شدید عوض میشود.**

**برای اطالع از رتبهی الکسای دامینتان ابتدا به صفحهی الکسای خود مراجعاه کنید. )با نوشتن دامین به جای ir.ghahvekashi در آدرس زیر باه صافحهی الکسای خود وارد میشوید(**

**<http://alexa.com/siteinfo/ghahvekashi.ir>**

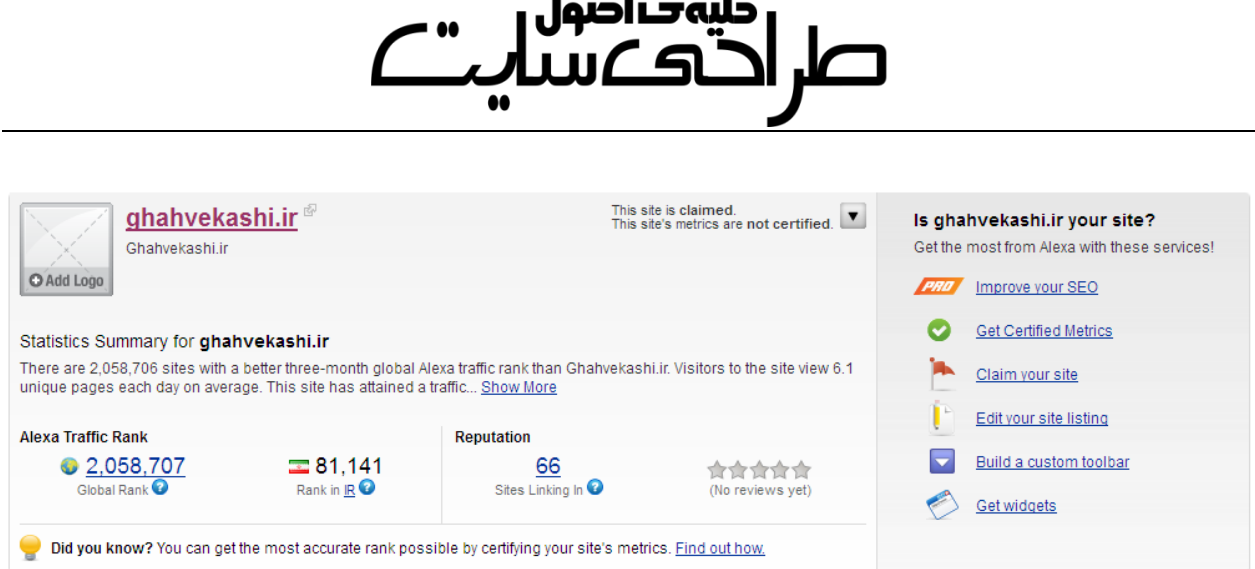

**در سمت چپ صفحهی سایت رتبهی سایت خود در ایران و جهان را مالحضاه میکنید. همچنین تعداد سایت هایی که لینکای از ساایت شاما را هام قارار دادهاند مشخص است.**

**در سمت راست این صفحه گفته شاده کاه site your ir.ghahvekashi Is و توضیحاتی برای کاهش رتبهی الکسا داده شده که مهمترین آنها بهبود سائو میباشد که در ادامه توضیح داده خواهد شد.**

**یکی از عوامل کاهش رتبه درج یک فایل کوچک است که خود الکسا باه شاما می دهد و شما باید آن را در فولدر html\_Public خاود آپلاود کنیاد. بارای دریافت این فایل بر روی Metrics Certified Get کلیک کنید. البته بایاد در سایت عضو شوید.**

**یکی دیگر از عوامل کاهش رتبهی الکسا تعداد ارسال پست در روز است. یعنی اگر شما در روز 1 پست ارسال می کنید این کار را تا آخر تاداوم بدهیاد. هار چند این کار بی تأثیر نیست ولی تاکنون هیچ منب موثقی صحت این گفتاه را تایید نکرده است.** 

صر ا<sup>قلیم</sup>صاصول<br>صر احتک سیاب

**پیجرنک:**

**سایت گوگل به هر سایتی از 3 تا 13 نمرهای میدهد که به آن پیجرناک )page rank )میگویند. هنوز هیچ سایتی موفق به دریافت پیجرنک 13 نشده است و تمام سایتهای معروف مثل فیسبوک، یاهو و حتی خود گوگال پایج رناک 3 دارند! باالترین پیجرنک موجود در بین سایتهای ایرانی پیجرنک 6 است کاه مربوی به سایت بالگفا میباشد.**

**اساس نمره دادن گوگل بر اساس بکلینکها )backlink )میباشد.هرگاه یاک سایت آدرس شما را لینک کند )حال چه به عنوان درج در لیسات دوساتان و**  چه به عنوان منبع در آخر مقالات) به سایت شما بک**لین**ــک داده اســت. ایــن **یعنی سایت شما را ارزشمند تلقی کردهاند و همین باعث افزایش پیجرنک شما میشود.**

**برای دیدن پیج رنک خود به سایت [info.PRchecker.www](http://www.prchecker.info/) مراجعه کنید.**

**وقتی یک سایت با پیجرنک 3 به شما بکلینک می دهد تأثیر بیشتری دارد تا وقتی که یک سایت با پیجرنک 1 شما را لینک کند.**

**معموالً وجود نام سایت شما در میان لینکادونی ساایتهاای معاروف بازدیاد فراوانی درپی خواهد داشت. ولی اغلب سایتهای معروف با شری »پایج رناک شما باید 4 و یا بیشتر باشد« تبادل لینک میکنند.**

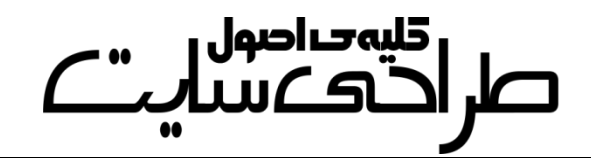

**سئو:**

**سئو یعنی میزان شناخته بودن سایت شما برای موتورهای جساتجو کاه ایان بحث بیشتر برای گوگل مطرح میشود. اگر شما از قالب مناسب استفاده کنید، تیترهای شما کامل و صحیح باشند و به آخر مقاله ی خود برچساب بیفزاییاد سئوی سایت شما باال می رود و نتایج بیشتری از سایت شما در گوگل نماایش داده خواهد شد. البته سئو بیشتر در سایتهای ایستا مشکلساز بود چرا کاه باید شرایط گوگل در کدنویسی لحاظ میشد ولی امروزه کاربران سایاماسها مشکل چندانی ندارند و میتوانند با پرداخت هزینهای سااده ساایت خاود را سئوی صددرصد کند.**

**در ادامه مقالهای به نقل از سایت یک ادمین را دربارهی سئو خواهید خواند. بخش های قابل قبول در بهینه سازی درونی یا SEO site-On: -1 لینکهای داخلی -1 محتوای خوب و تازه -3 ساختار آدرسدهی Meta Data -4**

**-5 تصاویر**

**-6 چگالی کلمات کلیدی**

## كليەحراصول صراحی مسلست

اگر در رابطه با موارد بالا اطلاعاتی دارید، حال بهتر است بــه ســمت کارهــایی **برویم که باید ازآن ها دوری کنید!**

**نکتهی کوچک: افت رتبهی وبسایت شما و عدم حضور در نتایج تاا صافحات خیلی دور را پنالتی یا پناالیز شدن )penalize )میگویند.**

**پنج تکنیکی که شما را برای پناالیز شدن آماده میکند!**

**-1 لینکها: دوری از مخفی کردن و فروش لینکها**

**ایجاد لینکهای غیرقابلدیدن یا invisible، به ایان معناسات کاه شاما باه صفحهای لینک میدهید ولی برای کاربران قابل مشاهده نیست. جلاوگیری از نمایش داده شدن لینکها به کاربران میتواند برای سایت شما مشاکل ایجااد کند. همینطور خرید و فروش لینک کامالً باعث پناالتی شادن ساایت شاما میشود. شاهد افت خیلی از وبسایت های فارسی به خااطر خریاد و فاروش بکلینک بودهایم.**

**-1 کلمات کلیدی: دوری از stuffing keyword**

**اضافه کردن کلمات کلیدی بدون دلیل و به صورت اساپمگوناه را keyword stuffing میگویند. این کار باعث میشود تا چگالی کلمات کلیدی شاما درون یک صفحه به صورت اسپم باال برود و در بعضی شرایط میتواند خیلای ساری باعث افت و پنالتی شدن سایت شما شود. این اتفاق بیشتر در استفاده زیاد از Tagها رخ میدهد . همینطور این که یک مطلب را برای باالبردن تعداد کلمات** 

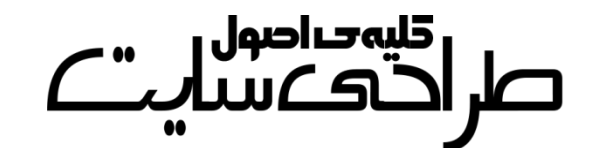

**درونی آن ویرایش کنید و چندین بار کلمات کلیدی خود را در آن فقط به دلیل افزایش رتبه باال ببرید، مصداق بارزی از stuffing keyword است.**

**-3 صفحات : برگه هایDoorway**

**Doorwayها که برایشان معادل فارسی سراغ ندارم، همان صفحاتی هساتند که وقتی یک عبارت را جستوجو مایکنیاد و بار روی یاک نتیجاه کلیاک میکنید، صفحهای باز میشود که نتیجه جستوجوی عباارت ماوردنظر شاما درون آن سایت را نمایش میدهد. این صفحات کامال میتوانند وبسایت شاما را به صفحات 33 و شاید بیشتر انتقال دهناد! اگار از ایان صافحات اساتفاده میکنید، همین االن خواندن این مطلب را کنار بگذارید و ابتدا آن صافحات را از بین ببرید. )نطق نویسنده: حاال چه عجلهایه؟!(**

**-4 محتوا: هیچگااه از محتاوای تکاراری یاا content Duplicate اساتفاده نکنید. ایجاد محتوای تازه و با کیفیت زمان مایبارد، بارای هماین بعضای از شرکتها از محتواهای تکراری یا Scraped استفاده میکنند . به عبارت دیگر، آنها محتوا را از دیگر سایتها کپی میکنند و به نام خودشان درون سایتشاان قرار میدهند. البته اگر به صفحهی اصلی که مطلاب را از آن کپای مایکنیاد**  لینک بدهید، جلوی پنالتی شدن شما تا حدودی گرفته میشـود ولــی در هــر **صورت، کپی محتوا کار درستی نیست، حتی اگر با لینک به مرج باشد!**

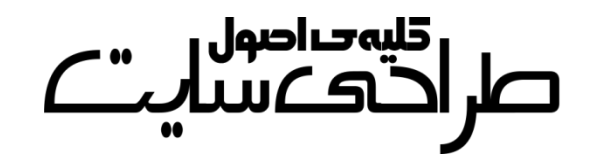

#### **Page Cloaking**  $-\Delta$

**Cloaking Page تکنیکی است که محتوای نمایش داده به کاربر با آن چیازی که روباتهای موتورهای جستوجو میبینند متفاوت اسات. )نویسانده: ماثالً رنگ نوشتهها را با رنگ پسزمینه یکی میکنند که بازدیدکننده نتواند متاون را ببیند. البته این با مخفی کردن فرق میکند( یعنی اگر صفحاتی کاه کااربر و موتورهای جستوجو میبینند متفاوت باشد، شما یک صافحه را باه اصاطالح Cloak کردهاید. این تکنیک میتواند سایت شما را سری تر از آن چیازی کاه فکرش را میکنید پنالتی کند!**

**بهتر است که نگاهی به ساختار سایت خودتان بیاندازیاد تاا ببینیاد کاه آیاا**  مشکلات فوق را دارد یا خیر؟ اگر دارد که هرچه سریع تر آنها را رفع کنید.

# ا قلیہ صاصول<br>اگاکے بیب

# **معرفی سایتهای مفید و لینک دانلود نرمافزارهاا و کتابهای مرووب و طراحی سایت:**

**[www.ghahvekashi.ir](http://www.ghahvekashi.ir/) . .. .................... ............................. نویسنده وبسایت وبسایت رسمی سیاماس وردپرس ......... ............ .. . [org.wordpress.www](http://www.wordpress.org/) وبسایت رسمی سیاماس وردپرس فارسی .... ....... [com.persian-wp.www](http://www.wp-persian.com/) [www.wordpress98.com](http://www.wordpress98.com/) . .... ......................................... ... وردپرس همیار دیبیاس تم )پوستههای حرفهای برای وردپرس( ... [com.dbstheme.www](http://www.dbstheme.com/) دبیلوپی دیزاین )پوستههای حرفهای برای وردپرس( .. . [ir.wpdesign.www](http://www.wpdesign.ir/) [www.tenet.ir/tutorial-list](http://www.tenet.ir/tutorial-list) . ................ وردپرس پوستهی ساخت آموزش دانلود پوستهی وردپرس و قالب html......................... . [com.rooeen.www](http://www.rooeen.com/) وبسایت رسمی سیاماس جومال ........ ........ .......... ...... . [com.joomla.www](http://www.joomla.com/) وبسایت رسمی سیاماس دروپال فارسی ................... .. [ir.drupalcms.www](http://www.drupalcms.ir/) [www.mihanscript.ir](http://www.mihanscript.ir/) ......................................................... اسکریپت دانلود وبسایت رسمی اسکریپت شیرترانیکس فارسی ...... . [ir.sharetronix.www](http://www.sharetronix.ir/) یک ادمین )نکات مفید برای طراحی سایت( .................... . [ir.admin.1www](http://www.1admin.ir/)** Taradof.Blog.ir

# صل اقلیہ ساصول<br>صلی احتک سیاست

**وب آرجیبی )نکات مفید برای طراحی سایت( ......... ..... [net.webrgb.www](http://www.webrgb.net/)**

**سئوموز )آموزش سئوی سایت( ........................................ . [ir.seomoz.www](http://www.seomoz.ir/)**

**دانلود نرم افزار FileZila:**

**<http://p30download.com/fa/entry/1077> :پیسیدانلود از**

**دانلود نرم افزار Server Wamp:**

**<http://p30download.com/fa/entry/37584> :پیسیدانلود از**

**دانلود نرم افزار Xampp:**

**<http://p30download.com/fa/entry/37583> :پیسیدانلود از**

**دانلود کتاب ووالگ نویسی شیرین وا وردپرس:**

**[http://dl.parsbook.org/server3/uploads/weblognevisi-shirin](http://dl.parsbook.org/server3/uploads/weblognevisi-shirin-wordpress.zip)[wordpress.zip](http://dl.parsbook.org/server3/uploads/weblognevisi-shirin-wordpress.zip)**

**دانلود کتاب طراحی قالب ورای وردپرس ودون نیاز و یک خط کدنویسای )از نویسندهی همین کتاب(:**

**[http://dl.parsbook.org/server3/uploads/theme-wordpress](http://dl.parsbook.org/server3/uploads/theme-wordpress-artisteer.zip)[artisteer.zip](http://dl.parsbook.org/server3/uploads/theme-wordpress-artisteer.zip)**

**لینک دانلود کتابها از سایت [پارسبوک](http://parsbook.org/) میباشند**

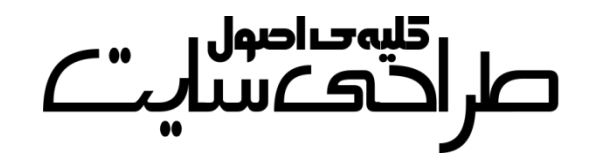

### **بهتر است که در این دنیا فکر کنم**

# **خدا هست**

**و وقتی به دنیای دیگر رفتم بدانم که نیست و این بسیار بهتر از این است که در این دنیا فکر کنم**

**خدا نیست**

**و در آن دنیا بفهمم که هست**

**پایان نگارش کتاب**

 **3 فروردین ماه 1331**